# HP Deskjet D1500 series

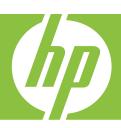

Windows Help

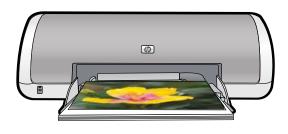

# HP Deskjet D1500 Printer series HP Photosmart Software Help

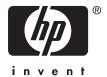

© 2007 Hewlett-Packard Development Company, L.P.

product accessibility, visit HP's Web site at: www.hp.com/accessibility.

# Hewlett-Packard Company notices

The information contained in this document is subject to change without notice.

All rights reserved. Reproduction, adaptation, or translation of this material is prohibited without prior written permission of Hewlett-Packard, except as allowed under copyright laws. The only warranties for HP products and services are set forth in the express warranty statements accompanying such products and services. Nothing herein should be construed as constituting an additional warranty. HP shall not be liable for technical or editorial errors or omissions contained

#### **Acknowledgements**

Windows and Windows XP are U.S. registered trademarks of Microsoft Corporation. Windows Vista is either a registered trademark or trademark of Microsoft Corporation in the United States and/or other countries.

#### Accessibility

Your HP printer provides a number of features that make it accessible for people with disabilities.

#### Visual

herein.

The printer software is accessible for users with visual impairments or low vision through the use of Windows accessibility options and features. It also supports most assistive technology such as screen readers, Braille readers, and voice-to-text applications. For users who are color blind, colored buttons and tabs used in the software and on the HP printer have simple text or icon labels that convey the appropriate action.

#### Mobility

For users with mobility impairments, the printer software functions can be executed through keyboard commands. The software also supports Windows accessibility options such as StickyKeys, ToggleKeys, FilterKeys, and MouseKeys. The printer doors, buttons, paper trays, and paper guides can be operated by users with limited strength and reach.

#### Support

For more details about the accessibility of this product and HP's commitment to

# Contents

| • | Welcome                                 | ٠  |
|---|-----------------------------------------|----|
| 2 | Special features                        | 7  |
| 3 | Get started                             |    |
|   | Printer at a glance                     |    |
|   | Power button and light                  |    |
|   | Paper tray                              |    |
|   | Unfold the paper tray                   |    |
|   | Use the paper tray                      |    |
|   | Print cartridges                        |    |
|   | Replace print cartridges                |    |
|   | Ink-backup mode                         |    |
|   | Ink-backup mode output                  |    |
|   | Exit ink-backup mode                    | 13 |
| 4 | Connect the printer                     |    |
| 7 | USB                                     | 14 |
|   | OOD                                     |    |
| 5 | Print photos                            |    |
|   | Print borderless photos                 | 15 |
|   | Print photos with a border              | 17 |
|   | HP Real Life Technologies photo fix     |    |
|   | Exif Print                              | 19 |
|   | Store and handle photo paper            | 20 |
|   | Save money and ink when printing photos |    |
|   |                                         |    |
| 6 | Print other documents                   |    |
|   | Print e-mail                            |    |
|   | Print documents                         |    |
|   | Print letters                           |    |
|   | Print envelopes                         |    |
|   | Print postcards                         |    |
|   | Print index cards and other small media | 26 |
|   | Print labels                            | 27 |
|   | Print transparencies                    | 28 |
|   | Print brochures                         | 28 |
|   | Print greeting cards                    | 29 |
|   | Print booklets                          | 30 |
|   | Print posters                           | 32 |
|   | Print iron-on transfers                 |    |
| _ |                                         |    |
| 7 | Printing tips                           | _  |
|   | Print a test page                       | 35 |

|   | Printing shortcuts                              | 35 |
|---|-------------------------------------------------|----|
|   | Create printing shortcuts                       | 36 |
|   | Delete printing shortcuts                       | 36 |
|   | Set the page order                              | 37 |
|   | Fast/Economical printing                        | 37 |
|   | Print multiple pages on a single sheet of paper | 38 |
|   | Print in grayscale                              | 38 |
|   | Two-sided printing                              | 39 |
|   | General Everyday printing                       | 39 |
|   | Print preview                                   | 39 |
|   | Set a custom paper size                         | 40 |
|   | Select a paper type                             | 40 |
|   | Change the print speed or quality               |    |
|   | Print resolution.                               |    |
|   | Maximum dpi                                     | 41 |
|   | Resize a document                               | 42 |
|   | Bound two-sided documents                       |    |
|   | Print a Web page                                |    |
|   | Presentation printing                           |    |
| 8 | Printer software                                |    |
| 0 | Make the HP Deskjet the default printer         | 15 |
|   | Set default print settings                      |    |
|   | Printer Properties dialog box                   |    |
|   | What's This? help                               |    |
|   | Download printer software updates               |    |
|   | Download printer software updates               | 41 |
| 9 | Maintenance                                     |    |
|   | Install print cartridges                        | 48 |
|   | Print cartridges                                | 48 |
|   | Selection numbers                               | 48 |
|   | Printing with one print cartridge               | 49 |
|   | Installation instructions                       | 49 |
|   | Align the print cartridges                      | 51 |
|   | Automatically clean print cartridges            |    |
|   | View estimated ink levels                       |    |
|   | Maintain the printer body                       |    |
|   | Remove ink from your skin and clothing          |    |
|   | Manually clean print cartridges                 |    |
|   | Maintain print cartridges                       |    |
|   | Printer Toolbox.                                |    |

| 10 | Shop for ink supplies                                                            | 56 |
|----|----------------------------------------------------------------------------------|----|
| 11 | Troubleshooting                                                                  |    |
|    | Error messages                                                                   | 57 |
|    | Print cartridge error messages                                                   |    |
|    | Incorrect print cartridge or print cartridge missing                             | 57 |
|    | Print cartridge problem message                                                  |    |
|    | Print cartridge carriage is stuck                                                |    |
|    | Incompatible print cartridges                                                    |    |
|    | Out of paper                                                                     |    |
|    | There was an error writing to USB port                                           |    |
|    | Two-way communication cannot be established or Printer not responding            |    |
|    | Installation problems                                                            | 62 |
|    | Power light is on or flashing                                                    | 64 |
|    | What the flashing light means                                                    | 65 |
|    | If an error message appears                                                      | 65 |
|    | If no error message appears                                                      | 65 |
|    | Printer does not print                                                           | 65 |
|    | Verify the following                                                             | 65 |
|    | Unable to print                                                                  | 66 |
|    | If the printer still does not print                                              | 71 |
|    | Document prints slowly                                                           | 71 |
|    | Print cartridge problems                                                         | 71 |
|    | Resolving print cartridge error messages                                         | 72 |
|    | Print cartridge carriage is stalled                                              | 74 |
|    | Paper problems                                                                   | 76 |
|    | Paper jam                                                                        | 76 |
|    | Out of paper                                                                     | 77 |
|    | Printer prints on multiple sheets at once                                        |    |
|    | Photos do not print correctly                                                    | 82 |
|    | Check the paper tray                                                             | 82 |
|    | Check the printer properties                                                     |    |
|    | Problems with borderless documents                                               |    |
|    | Borderless printing guidelines                                                   | 83 |
|    | Image is printed at an angle                                                     |    |
|    | Streaks appear in a light portion of a photo                                     |    |
|    | Fading occurs on the edges of a photo                                            |    |
|    | Photo has an unwanted border                                                     |    |
|    | For small photo paper                                                            | 85 |
|    | For small photo paper with a tear-off tab                                        | 85 |
|    | Print quality is poor                                                            |    |
|    | Wrong, inaccurate, or bleeding colors                                            |    |
|    | Ink is not filling the text or graphics completely                               | 89 |
|    | The printout has a horizontal band of distortion near the bottom of a borderless |    |
|    | print                                                                            |    |
|    | Printouts have horizontal streaks or lines                                       |    |
|    | Printouts are faded or have dull colors                                          | 93 |
|    | Printouts seem blurry or fuzzy                                                   |    |
|    | Printouts are slanted or skewed                                                  |    |
|    | Ink streaks on the back of the paper                                             | 96 |
|    |                                                                                  |    |

|     | Document is misprinted                                                     | 97  |
|-----|----------------------------------------------------------------------------|-----|
|     | Text and images are misaligned                                             | 97  |
|     | Document is printed off-center or at an angle                              | 98  |
|     | Parts of the document are missing or printed in the wrong place            |     |
|     | Envelope is printed at an angle                                            |     |
|     | Document does not reflect the new print settings                           |     |
|     | If you continue to have problems                                           |     |
| Α   | HP support                                                                 |     |
|     | Ink cartridge warranty information                                         | 99  |
|     | Support process                                                            | 99  |
|     | HP support by phone                                                        | 100 |
|     | Phone support period                                                       | 100 |
|     | Placing a call                                                             | 100 |
|     | After the phone support period                                             |     |
| _   |                                                                            |     |
| В   | Technical information                                                      | 101 |
|     | Printer specifications                                                     |     |
|     | Notice to Windows 2000 users                                               |     |
|     | Environmental product stewardship program                                  |     |
|     | Paper use                                                                  |     |
|     | Plastics                                                                   |     |
|     | Material safety data sheets                                                |     |
|     | Recycling program                                                          |     |
|     | HP inkjet supplies recycling program                                       |     |
|     | Energy Star® notice                                                        | 102 |
|     | Disposal of waste equipment by users in private households in the European |     |
|     | Union                                                                      |     |
|     | Regulatory notices                                                         |     |
|     | FCC statement                                                              |     |
|     | LED indicator statement                                                    |     |
|     | Notice to users in Korea                                                   |     |
|     | VCCI (Class B) compliance statement for users in Japan                     |     |
|     | Notice to users in Japan about the power cord                              | 106 |
|     | Toxic and hazardous substance table                                        | 106 |
|     | HP Deskjet D1500 Printer series declaration of conformity                  | 107 |
| Ind | lov                                                                        | 108 |

# Welcome

Welcome to the HP Deskjet D1500 Printer series Help. For details on how to use your computer and the printer together, see the following table and select an appropriate topic. You can also use the table of contents pane on the left to locate information.

If you are using the product with a Windows 2000 computer, some features may not be available. For more information, see Notice to Windows 2000 users.

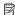

NOTE: For information about installing the software, see the Setup Guide that came with the printer.

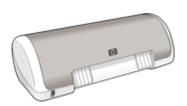

| Section                | Description                                                                                                    |
|------------------------|----------------------------------------------------------------------------------------------------|
| Special features       | Learn about some of the printer's special features.                                                                                                    |
| <u>Get started</u>     | Learn how to operate the printer and use and replace the print cartridges.                                                                                                    |
| Connect the printer    | Learn how to connect the printer to your computer.                                                                                                    |
| Print photos           | Learn how to print photos, adjust the appearance of photos before you print, store and handle photo paper, and share photos with friends and family.                                               |
| Print other documents  | Learn how to print a variety of documents, including e-mail, greeting cards, envelopes, labels, posters, booklets, transparencies, and iron-on media.                                              |
| Printing tips          | Learn how to use printing shortcuts, select a paper type, change the print resolution, set the page order, print multiple pages on a single sheet, preview a document, and use two-sided printing. |
| Printer software       | Learn how to make the HP Deskjet the default printer, set default print settings, and download printer software updates.                                                                           |
| Maintenance            | Learn how to install and care for print cartridges, view how much ink is left in a print cartridge, print a test page, and remove ink stains.                                                      |
| Troubleshooting        | Find a solution to a hardware or software problem.                                                                                                    |
| HP support             | Find out how to contact HP support.                                                                                                    |
| Shop for ink supplies  | Order supplies for the printer.                                                                                                    |
| Printer specifications | Learn about the paper capacity, requirements, and other specifications for the printer.                                                                                                    |

#### (continued)

| Section                              | Description                               |
|--------------------------------------|-------------------------------------------|
| HP inkjet supplies recycling program | Find out how to recycle print cartridges. |

# 2 Special features

Congratulations! The HP Deskjet is equipped with several exciting features:

- User friendly: Easy to install and operate.
- **Borderless printing**: Print 4 x 6 inch photos to the edges of the paper by using the borderless printing feature. For information, see <u>Print borderless photos</u>.
- Estimated ink levels: Know the approximate ink level of each print cartridge with the
   Estimated Ink Levels option in the printer Toolbox. For information, see <u>View</u>
   estimated ink levels.
- Ink-backup mode: Print with one print cartridge. For information, see <a href="Ink-backup">Ink-backup</a> mode.

# Get starte

# 3 Get started

- Printer at a glance
- Power button and light
- Paper tray
- Print cartridges
- Ink-backup mode

# Printer at a glance

Click the links below to learn about the printer features.

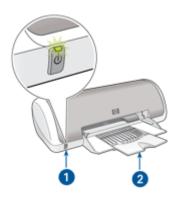

- 1 Power button and light
- 2 Paper tray

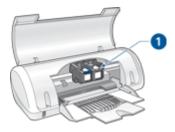

1 Print cartridges

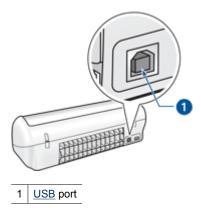

# Power button and light

Use the Power button to turn the printer on and off. It can take a few seconds for the printer to turn on after you press the Power button.

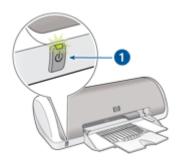

1 Power button and light

The Power light flashes when the printer is processing.

△ CAUTION: Always use the Power button to turn the printer on and off. Using a power strip, surge protector, or a wall-mounted switch to turn the printer on and off might cause printer failure.

# Paper tray

The fold-out paper tray holds paper and other media to be printed. Unfold the paper tray before printing.

- Unfold the paper tray
- Use the paper tray

# Unfold the paper tray

## To unfold the paper tray

1. Raise the printer cover.

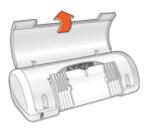

2. Lower the paper tray.

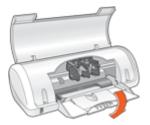

3. Fold out the tray extension.

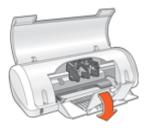

4. Lower the printer cover.

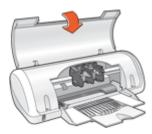

#### Use the paper tray

Print on different sizes of media by sliding the paper guide to the right or to the left. The printer deposits printed pages on the top of the paper tray.

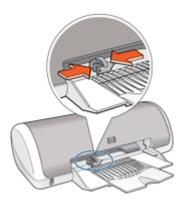

# **Print cartridges**

Two print cartridges can be used with the printer.

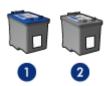

- Tri-color print cartridge
- 2 Black print cartridge

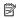

NOTE: Your printer might be packaged with only a tri-color print cartridge. For better results, install a black print cartridge in addition to the tri-color print cartridge. You can print without a black print cartridge but doing so can cause the printer to print more slowly and printed colors to differ from those you would see if a black print cartridge and a tri-color print cartridge were installed.

For information on ordering print cartridges, see **Shop for ink supplies**.

## Replace print cartridges

When buying print cartridges, look for the print cartridge selection number.

You can find the selection number in three places:

Selection number label: Look at the label on the print cartridge that you are replacing.

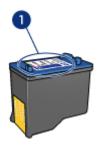

- Selection number label
- Printer documentation: For a list of print cartridge selection numbers, see the reference guide that came with the printer.
- Print Cartridge Ordering Information dialog box: For a list of print cartridge selection numbers, open the printer Toolbox, click the Estimated Ink Level tab, and then click the Print Cartridge Information button.

The printer can operate in ink-backup mode. For more information, see Ink-backup mode.

For information about installing a replacement print cartridge, see <u>Installation</u> instructions.

# Ink-backup mode

In the ink-backup mode, the printer operates with only one print cartridge. The ink-backup mode is initiated when a print cartridge is removed from the print cartridge carriage.

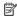

NOTE: When the printer operates in ink-backup mode, a message is displayed on screen. If the message is displayed and two print cartridges are installed in the printer, verify that the protective piece of plastic tape has been removed from each print cartridge. When plastic tape covers the print cartridge contacts, the printer cannot detect that the print cartridge is installed.

#### To remove plastic tape from a print cartridge

▲ Hold the print cartridge so that the copper strips are on the bottom and facing toward the printer, and then carefully remove the plastic tape.

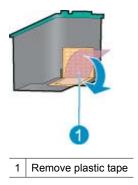

△ CAUTION: Do not touch the print cartridge ink nozzles or copper contacts. Touching these parts will result in clogs, ink failure, and bad electrical connections. Do not remove the copper strips. They are required electrical contacts.

For more information about ink-backup mode, see the following topics:

- Ink-backup mode output
- Exit ink-backup mode

#### Ink-backup mode output

Printing in ink-backup mode slows the printer and affects the quality of printouts.

| Installed print cartridge | Result                                                    |
|---------------------------|-----------------------------------------------------------|
| Black print cartridge     | Colors print as grayscale.                                |
| Tri-color print cartridge | Colors print but black is grayed and is not a true black. |

#### Exit ink-backup mode

Install two print cartridges in the printer to exit ink-backup mode.

For information about installing a print cartridge, see <u>Installation instructions</u>.

# **Connect the printer**

**USB** 

# **USB**

The printer connects to the computer with a universal serial bus (USB) cable.

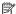

NOTE: For best printing performance, use a USB 2.0 compatible cable.

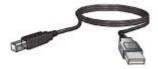

For instructions about connecting the printer with a USB cable, see the Setup Guide that came with the printer.

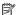

NOTE: A USB cable might not be packaged with your printer.

#### **Print photos** 5

The printer software offers several features that make printing digital photos easier and improve photo quality.

#### Learn how to print photos

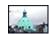

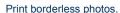

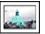

Print photos with a border.

#### Learn how to perform other photo printing tasks

- Print an Exif Print-formatted photo if you have Exif Print-enabled software.
- Prevent photo paper from curling by following the photo paper storage and handling quidelines.
- Save money and ink when printing photos by using HP Everyday Photo Paper.

# **Print borderless photos**

To print borderless photos, use 4 x 6 inch photo paper with a 0.5 inch tab (10 x 15 cm with 1.25 cm tab). The photo prints without borders on three sides and with a small border on the bottom edge that you tear off to make the photo completely borderless.

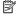

NOTE: If you are using the product with a Windows 2000 computer, some features may not be available. For more information, see Notice to Windows 2000 users.

#### Guidelines

- Use 4 x 6 inch photo paper with a 0.5 inch tab (10 x 15 cm with 1.25 cm tab).
- Do not print borderless photos in ink-backup mode. Always have two print cartridges installed in the printer.
  - For more information, see Ink-backup mode.
- Open the file in a software program such as HP Photosmart Software and resize the photo. Ensure that the size corresponds to the paper size that you want to use.
- For maximum fade resistance, use HP Premium Plus Photo Paper.
- Verify that the photo paper that you are using is flat. For information about preventing photo paper from curling, see the photo paper storage instructions.
- Do not exceed the paper tray capacity: 15 sheets of photo paper.

- 1. Slide the paper guide all the way to the left.
- **2.** Verify that the photo paper is flat.

- 3. Place the photo paper in the right side of the tray. The side to be printed on should face down and the short edge should point towards the printer. If you are using photo paper that has a tear-off tab, verify that the tab is pointing away from the printer.
- **4.** Push the paper into the printer until it stops.
- **5.** Slide the paper guide firmly against the edge of the paper.

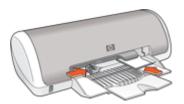

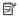

NOTE: If your software program includes a photo printing feature, follow the instructions that are provided with the software program. Otherwise, follow these instructions.

- 1. Open the photo in a software program that allows editing, such as HP Photosmart Software.
- 2. Open the Printer Properties dialog box.
- 3. Click the **Printing Shortcuts** tab.
- 4. In the Printing Shortcuts list, click Photo Printing-Borderless, and then select the following options:
  - Print Quality: Normal or Best

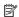

NOTE: For maximum dpi quality, go to the Advanced tab, and then select **Enabled** from the **Maximum dpi** drop-down list. For more information, see Maximum dpi.

- Paper Type: An appropriate photo paper type
- Paper Size: An appropriate borderless photo paper size
- Orientation: Portrait or Landscape

- **5.** If necessary, change the <u>HP Real Life Technologies photo fix</u> setting.
- **6.** Select any other print settings that you want, and then click **OK**. If you printed on photo paper with a tear-off tab, remove the tab to make the document completely borderless.

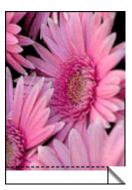

Use the What's This? help to learn about the features that appear in the Printer Properties dialog box.

## Print photos with a border

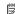

NOTE: If you are using the product with a Windows 2000 computer, some features may not be available. For more information, see <a href="Notice to Windows 2000 users">Notice to Windows 2000 users</a>.

#### Guidelines

- For maximum fade resistance, use HP Premium Plus Photo Paper.
- Verify that the photo paper that you are using is flat. For information about preventing
  photo paper from curling, see the <u>photo paper storage instructions</u>.
- Do not exceed the paper tray capacity: 15 sheets of photo paper.

- 1. Slide the paper guide all the way to the left.
- 2. Verify that the photo paper is flat.
- **3.** Place the photo paper in the right side of the tray. The side to be printed on should face down and the short edge should point towards the printer.

- 4. Push the paper into the printer until it stops.
- 5. Slide the paper guide firmly against the edge of the paper.

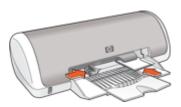

1 Small photos

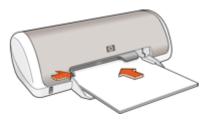

2 Large photos

#### **Print**

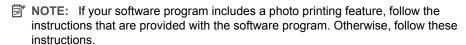

- Open the photo in a software program that allows editing, such as HP Photosmart Software.
- 2. Open the Printer Properties dialog box.
- 3. Click the **Printing Shortcuts** tab.
- 4. In the **Printing Shortcuts** list, click **Photo Printing-with white borders**, and then select the following options:
  - Print Quality: Normal or Best

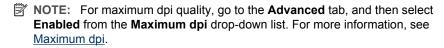

- Paper Type: An appropriate photo paper type
- Paper Size: An appropriate photo paper size
- Orientation: Portrait or Landscape
- **5.** If necessary, change the <u>HP Real Life Technologies photo fix</u> setting.
- **6.** Select any other print settings that you want, and then click **OK**.

Use the What's This? help to learn about the features that appear in the Printer Properties dialog box.

# **HP Real Life Technologies photo fix**

HP Real Life Technologies enhance the quality of your printed photos.

In most cases, you do not need to change the **Basic** default print setting. The Basic setting sharpens the images that you print, and improves the quality and clarity of low resolution images, such as those downloaded from the Internet.

You can change the setting to **Full** if the images that you print are under exposed or over exposed, contain dark areas or red eye, or have colors that appear washed out.

You can also select the **Off** setting if you prefer to edit the image manually in a software program such as HP Photosmart Software.

↑ TIP: You can remove red-eye coloring in the photo when using the Off or Basic mode by selecting the Remove red eye check box.

#### To change the HP Real Life Technologies setting

- 1. Open the Printer Properties dialog box.
- 2. Click the Features tab.
- **3.** In the HP Real Life Technologies **Photo fix** drop-down list, select the appropriate setting for the photo you are printing.

#### **Exif Print**

Exif Print (Exchangeable Image File Format 2.2) is an international digital imaging standard that simplifies digital photography and enhances printed photos. When a photo is taken with an Exif Print-enabled digital camera, Exif Print captures information such as exposure time, type of flash, and color saturation, and stores it in the image file. The printer software then uses this information to automatically perform image-specific enhancements to create outstanding photos.

To print Exif Print-enhanced photos, you must have the following items:

- · A digital camera that supports Exif Print
- Exif Print-enabled photo software, such as HP Photosmart Software

#### To print Exif Print-enhanced photos

- Open the photo in an Exif Print-enabled software program that allows editing, such as HP Photosmart Software.
- 2. Open the Printer Properties dialog box.
- 3. Click the Features tab.
- **4.** In the **Paper Type** drop-down list, click **More**, and then select the appropriate photo paper type.

5. In the **Print Quality** drop-down list, click **Normal** or **Best**.

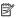

NOTE: For maximum dpi quality, go to the **Advanced** tab, and then select Enabled from the Maximum dpi drop-down list. For more information, see Maximum dpi.

**6.** Select any other print settings that you want, and then click **OK**. The printer software automatically optimizes the printed image.

# Store and handle photo paper

Follow these instructions to maintain the quality of HP brand photo paper.

#### Storage

- Keep unused photo paper in a sealed plastic bag. Store the packaged photo paper on a flat surface in a cool place.
- When you are ready to print, remove only the paper that you plan to use immediately from the plastic bag. When you have finished printing, return any unused photo paper to the plastic bag.
- Do not leave unused photo paper in the paper tray. The paper might start to curl, which can reduce the quality of your photos.

#### Handling

- Always hold photo paper by its edges. Fingerprints on photo paper can reduce print
- If the corners of the photo paper curl more than 10 mm (0.4 inch), flatten the paper by putting it in the storage bag, and then gently bending it in the opposite direction of the curl until the paper lies flat.
  - Photo paper should be flat before it is printed on.

# Save money and ink when printing photos

To save money and ink when printing photos, use HP Everyday Photo Paper and set the print quality to Normal.

HP Everyday Photo Paper is designed to create quality photos with less ink.

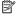

NOTE: For higher-quality photos, use HP Premium Plus Photo Paper and set the print quality to **Best** or **Maximum dpi**. For more information on enabling the maximum dpi mode, see Maximum dpi.

# 6 Print other documents

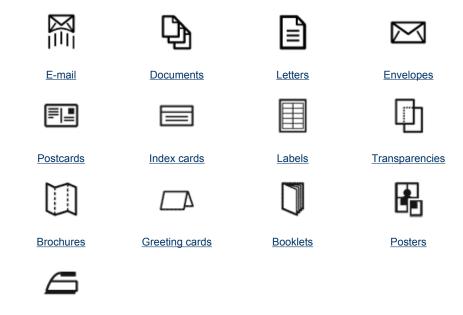

#### Iron-on transfers

<u>Printing tips</u>: Minimize your cost and effort while maximizing the quality of your printouts with printing tips.

Printer software: Learn about the printer software.

## Print e-mail

#### Guidelines

Do not exceed the paper tray capacity: 80 sheets of plain paper.

- 1. Slide the paper guide all the way to the left.
- Place plain paper in the right side of the tray. The side to be printed on should face down.

- 3. Push the paper into the printer until it stops.
- 4. Slide the paper guide firmly against the edge of the paper.

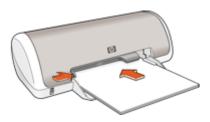

- 1. Open the Printer Properties dialog box.
- 2. Click the **Printing Shortcuts** tab.
- In the Printing Shortcuts list, click General Everyday Printing or Fast/Economical Printing, and then specify the following print settings:
  - Paper Type: Plain paper
  - · Paper Size: An appropriate paper size
- 4. Select any other print settings that you want, and then click **OK**.

Use the What's This? help to learn about the features that appear in the Printer Properties dialog box.

## **Print documents**

#### Guidelines

- · For draft documents, use Fast/Economical printing.
- · To save paper, use Two-sided printing.
- Do not exceed the paper tray capacity: 80 sheets of paper.

- 1. Slide the paper guide all the way to the left.
- Place plain paper in the right side of the tray. The side to be printed on should face down.

- **3.** Push the paper into the printer until it stops.
  - NOTE: The paper will extend over the edge of the tray.
- **4.** Slide the paper guide firmly against the edge of the paper.

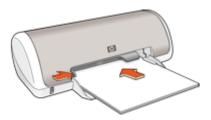

- 1. Open the Printer Properties dialog box.
- 2. Click the Printing Shortcuts tab.
- 3. In the **Printing Shortcuts** list, click **General Everyday Printing**, and then specify the following print settings:
  - · Paper Type: Plain paper
  - Paper Size: An appropriate paper size
- **4.** Select the following print settings:
  - Print Quality if you want a print quality other than Normal
  - **Print On Both Sides** if you want to print on both sides of the paper For more information, see Two-sided printing.
- 5. Select any other print settings that you want, and then click **OK**.

Use the What's This? help to learn about the features that appear in the Printer Properties dialog box.

## **Print letters**

#### Guidelines

- For information about printing an envelope, see <u>Print envelopes</u>.
- Do not exceed the paper tray capacity: 80 sheets of paper.

- 1. Slide the paper guide all the way to the left.
- Place plain paper in the right side of the tray. The side to be printed on should face down.
  - NOTE: If you are using letterhead paper, the letterhead should face down and point toward the printer.

- 3. Push the paper into the printer until it stops.
- 4. Slide the paper guide firmly against the edge of the paper.

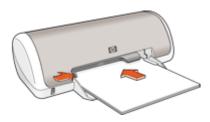

- 1. Open the Printer Properties dialog box.
- 2. Click the **Printing Shortcuts** tab.
- 3. In the Printing Shortcuts list, click Presentation Printing, and then specify the following print settings:
  - · Paper Type: Plain paper
  - · Paper Size: An appropriate paper size
- 4. Select any other print settings that you want, and then click OK.

Use the What's This? help to learn about the features that appear in the Printer Properties dialog box.

# **Print envelopes**

#### Guidelines

- Avoid using envelopes that have the following features:
  - · Clasps or windows
  - · Thick, irregular, or curled edges
  - · Shiny or embossed coatings
  - · Wrinkles, tears, or other damage
- You can print a single envelope or multiple envelopes.
- Align the envelope edges before inserting the envelopes in the paper tray.
- Do not exceed the paper tray capacity: 10 envelopes.

- 1. Slide the paper guide all the way to the left.
- 2. Place the envelopes in the right side of the tray. The side to be printed on should face down. The flap should be on the left side.

- **3.** Push the envelopes into the printer until they stop.
- **4.** Slide the paper guide firmly against the edge of the envelopes.

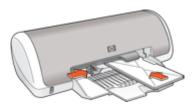

- 1. Open the Printer Properties dialog box.
- 2. Click the **Features** tab, and then select the following print settings:
  - Paper Type: Plain paper
  - Size: An appropriate envelope size
- 3. Select any other print settings that you want, and then click **OK**.

Use the What's This? help to learn about the features that appear in the Printer Properties dialog box.

# **Print postcards**

#### Guidelines

Do not exceed the paper tray capacity: 20 postcards.

- 1. Slide the paper guide all the way to the left.
- 2. Place the cards in the right side of the tray. The side to be printed on should face down and the short edge should point toward the printer.
- 3. Push the cards into the printer until they stop.
- 4. Slide the paper guide firmly against the edge of the cards.

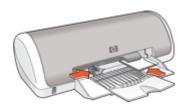

- Open the <u>Printer Properties dialog box</u>.
- 2. Click the **Features** tab, and then specify the following print settings:
  - Paper Type: Click More, click Specialty Papers, and then select an appropriate card type.
  - Print Quality: Normal or Best
  - Size: An appropriate card size
- 3. Select any other print settings that you want, and then click **OK**.

Use the What's This? help to learn about the features that appear in the Printer Properties dialog box.

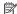

NOTE: If an out-of-paper message is displayed, see Out of paper for help in resolving the problem.

## Print index cards and other small media

#### Guidelines

Do not exceed the paper tray capacity: 20 cards.

#### Prepare to print

- 1. Slide the paper guide all the way to the left.
- 2. Place the cards in the right side of the tray. The side to be printed on should face down and the short edge should point toward the printer.
- 3. Push the cards into the printer until they stop.
- 4. Slide the paper guide firmly against the edge of the cards.

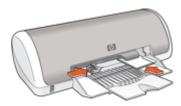

#### Print

- Open the Printer Properties dialog box.
- 2. Click the **Features** tab, and then specify the following print settings:
  - Paper Type: Plain paper
  - Size: An appropriate card size
- 3. Select any other print settings that you want, and then click **OK**.

Use the What's This? help to learn about the features that appear in the Printer Properties dialog box.

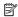

NOTE: If an out-of-paper message is displayed, see Out of paper for help in resolving the problem.

#### **Print labels**

#### Guidelines

- Use only paper, plastic, or clear labels that are designed specifically for inkjet printers.
- Use only full sheets of labels.
- Avoid using labels that are sticky, wrinkled, or pulling away from the protective backing.
- Do not exceed the paper tray capacity: 15 sheets of labels (use only Letter or A4-size sheets).

#### Prepare to print

- **1.** Slide the paper guide all the way to the left.
- **2.** Fan the edges of the label sheets to separate them, and then align the edges.
- 3. Place the label sheets in the right side of the tray. The label side should face down.
- **4.** Push the sheets into the printer until they stop.
- 5. Slide the paper guide firmly against the edge of the sheets.

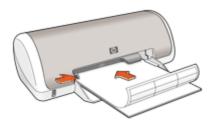

#### Print

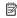

NOTE: If your software program includes a label printing feature, follow the instructions that are provided with the software program. Otherwise, follow the instructions below.

- 1. Open the Printer Properties dialog box.
- 2. Click the Printing Shortcuts tab.
- 3. In the Printing Shortcuts list, click General Everyday Printing, and then specify the following print settings:
  - Paper Type: Plain paper
  - Paper Size: An appropriate paper size
- 4. Click OK.

Use the What's This? help to learn about the features that appear in the Printer Properties dialog box.

# **Print transparencies**

#### Guidelines

- For great results, use HP Premium Inkjet Transparency Film.
- Do not exceed the paper tray capacity: 20 transparencies.

#### Prepare to print

- 1. Slide the paper guide all the way to the left.
- 2. Place the transparencies in the right side of the tray. The side to be printed should face down and the adhesive strip should face up and toward the printer.
- 3. Carefully push the transparencies into the printer until they stop, so that the adhesive strips do not catch on one another.
- **4.** Slide the paper guide firmly against the edge of the transparencies.

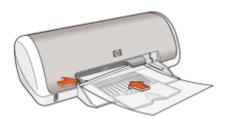

#### Print

- 1. Open the Printer Properties dialog box.
- 2. Click the Printing Shortcuts tab.
- 3. In the **Printing Shortcuts** list, click **Presentation Printing**, and then specify the following print settings:
  - Paper Type: Click More, and then select an appropriate transparency film.
  - Paper Size: An appropriate paper size
- 4. Select any other print settings that you want, and then click **OK**.

Use the What's This? help to learn about the features that appear in the Printer Properties dialog box.

## **Print brochures**

#### Guidelines

- Open the file in a software program and assign the brochure size. Ensure that the size corresponds to the paper size on which you want to print the brochure.
- Do not exceed the paper tray capacity: 30 sheets of brochure paper.

- 1. Slide the paper guide all the way to the left.
- Place the paper in the right side of the tray. The side to be printed on should face down.

- **3.** Push the paper into the printer until it stops.
- 4. Slide the paper guide firmly against the edge of the paper.

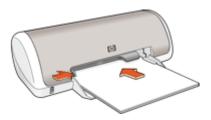

- 1. Open the Printer Properties dialog box.
- **2.** Click the **Features** tab.
- **3.** Specify the following print settings:
  - Print Quality: Best
  - Paper Type: Click More, and then select an appropriate HP inkjet paper.
  - Orientation: Portrait or Landscape
  - Size: An appropriate paper size
  - Two-sided printing: Manual
     For more information, see Two-sided printing.
- 4. Click **OK** to print.

Use the What's This? help to learn about the features that appear in the Printer Properties dialog box.

# Print greeting cards

#### **Greeting cards**

- Unfold prefolded cards, and then place them in the paper tray.
- · For great results, use HP Greeting Card Paper.
- Do not exceed the paper tray capacity: 20 cards.

- **1.** Slide the paper guide all the way to the left.
- 2. Fan the edges of the greeting cards to separate them, and then align the edges.
- 3. Place the greeting cards in the right side of the tray. The side to be printed on should face down.

- **4.** Push the cards into the printer until they stop.
- 5. Slide the paper guide firmly against the edge of the cards.

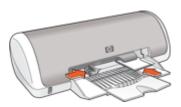

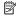

NOTE: If your software program includes a greeting card printing feature, follow the instructions that are provided with the software program. Otherwise, follow the instructions below.

- 1. Open the Printer Properties dialog box.
- 2. Click the **Features** tab, and then specify the following print settings:
  - Print Quality: Normal
  - **Paper Type**: Click **More**, and then select an appropriate card type.
  - Size: An appropriate card size
- 3. Select any other print settings that you want, and then click **OK**.

Use the What's This? help to learn about the features that appear in the Printer Properties dialog box.

## **Print booklets**

Booklet printing automatically arranges and resizes the pages of a document so that when the document is folded into a booklet, the page order is correct.

For example, when a four-page booklet is printed on both sides of the paper, the pages are reordered and printed like this:

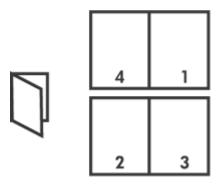

#### Guidelines

Do not exceed the paper tray capacity: 80 sheets of paper.

#### Prepare to print

- 1. Slide the paper guide all the way to the left.
- Place plain paper in the right side of the tray. The side to be printed on should face down.
- **3.** Push the paper into the printer until it stops.
- **4.** Slide the paper guide firmly against the edge of the paper.

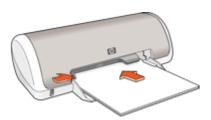

#### **Print**

- 1. Open the Printer Properties dialog box.
- 2. Click the Printing Shortcuts tab.
- 3. In the Printing Shortcuts list, click Two-sided (Duplex) Printing.
- 4. In the **Print On Both Sides** drop-down list, select one of the following binding options:
  - Left Edge Booklet
  - Right Edge Booklet
- 5. Select any other print settings that you want, and then click **OK**.
- **6.** When prompted, reload the printed pages in the paper tray as shown below.

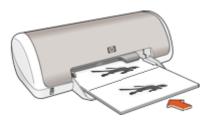

7. Click **Continue** to finish printing the booklet.

Use the What's This? help to learn about the features that appear in the Printer Properties dialog box.

## **Print posters**

#### Guidelines

 For poster printing, sections of the poster are automatically arranged on individual sheets that can be taped together. After the sections of a poster have been printed, trim the edges of the sheets and tape the sheets together.

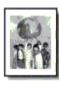

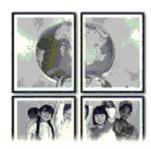

Do not exceed the paper tray capacity: 80 sheets of paper.

#### Prepare to print

- **1.** Slide the paper guide all the way to the left.
- Place plain paper in the right side of the tray. The side to be printed on should face down.
- 3. Push the paper into the printer until it stops.
- **4.** Slide the paper guide firmly against the edge of the paper.

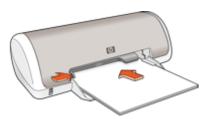

#### Print

- 1. Open the Printer Properties dialog box.
- 2. Click the **Features** tab, and then specify the following print settings:
  - Paper Type: Plain paper
  - Orientation: Portrait or Landscape
  - Size: An appropriate paper size
- 3. Click the Advanced tab, and then click Printer Features.
- 4. In the Poster Printing drop-down list, select the number of sheets for the poster.
- 5. Click the Select Tiles button.

- 6. Check that the number of tiles that are selected matches the number of sheets for the poster, and then click **OK**.
- 7. Select any other print settings that you want, and then click **OK**.

Use the What's This? help to learn about the features that appear in the Printer Properties dialog box.

### Print iron-on transfers

#### Guidelines

When printing a mirror image, the text and the pictures are horizontally reversed from what is displayed on the computer screen.

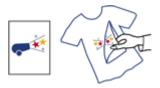

Do not exceed the paper tray capacity: 10 iron-on transfers.

#### Prepare to print

- 1. Slide the paper guide all the way to the left.
- 2. Place the iron-on transfer paper in the right side of the tray. The side to be printed on should face down.
- **3.** Push the paper into the printer until it stops.
- 4. Slide the paper guide firmly against the edge of the paper.

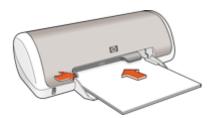

#### Print

NOTE: If your software program includes an iron-on transfer printing feature, follow the instructions that are provided with the software program. Otherwise, follow the instructions below.

- 1. Open the Printer Properties dialog box.
- 2. Click the **Features** tab, and then specify the following print settings:
  - Print Quality: Normal or Best
  - Paper Type: Click More, click Specialty Papers, and then click Other specialty paper.
  - Size: An appropriate paper size
- 3. Click the Advanced tab.
- 4. Click Printer Features, and then set Mirror Image to On.
  - NOTE: Some iron-on transfer software programs do not require you to print a mirror image.
- 5. Select any other print settings that you want, and then click **OK**.

Use the What's This? help to learn about the features that appear in the Printer Properties dialog box.

# rinting tips

# 7 Printing tips

## Check your printer

- Connect the printer to your computer.
- Print a test page.

#### Save time

- Use the Printing shortcuts tab.
- · Set the order that the pages print.

# Save money

- Use Fast/Economical printing.
- Print <u>multiple pages on a single sheet of paper</u>.
- Print in grayscale.
- Print a two-sided document.
- · Save money and ink when printing photos by using HP Everyday Photo Paper.

## Enhance the quality of prints

- Preview the document before printing it.
- Print on a custom paper size.
- · Select a paper type.
- Change the <u>print speed and quality</u>.
- View the print resolution.
- Achieve the highest printing resolution with Maximum dpi.
- · Resize a document as needed.

# Print a test page

You can print a test page to verify that the printer can print from the computer correctly.

## To print a test page

- 1. Load Letter or A4 unused plain white paper in the paper tray.
- 2. Open the printer Toolbox.
- **3.** On the Device Services tab, click the **Print a Test Page** button. The Print a Test Page dialog box is displayed.
- **4.** Click the **Print Page** button. Recycle or discard the test page.

# **Printing shortcuts**

Use printing shortcuts to print with print settings that you use often. The printer software has several specially designed printing shortcuts that are available in the Printing Shortcuts list.

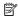

NOTE: When you select a printing shortcut the appropriate printing options are automatically displayed. You can leave them as is or change them.

## Use printing shortcuts

Use the Printing Shortcuts tab for the following print tasks:

- General Everyday printing
- Photo Printing-Borderless
- Photo Printing-with white borders
- Two-sided printing
- Presentation printing
- Fast/Economical printing
- **Booklet Printing**

# Create printing shortcuts

In addition to the printing shortcuts that are available in the Printing Shortcuts list, you can create your own printing shortcuts.

If you frequently print on transparency film, for example, you can create a printing shortcut by selecting the Presentation Printing shortcut, changing the paper type to HP Premium Inkjet Transparency Film, and then saving the modified shortcut under a new name; for example, Transparency Presentations. After creating the printing shortcut, simply select it when printing on transparency film rather than changing the print settings each time.

# To create a printing shortcut

- 1. Open the Printer Properties dialog box.
- 2. Click the **Printing Shortcuts** tab.
- 3. In the **Printing Shortcuts** list, click a printing shortcut. The print settings for the selected printing shortcut are displayed.
- **4.** Change the print settings to those you want in the new printing shortcut.
- 5. In the Type new shortcut name here box, type a name for the new printing shortcut, and then click Save.

The printing shortcut is added to the list.

# Delete printing shortcuts

You might want to delete printing shortcuts that you no longer use.

#### To delete a printing shortcut

- 1. Open the Printer Properties dialog box.
- 2. Click the **Printing Shortcuts** tab.
- 3. In the **Printing Shortcuts** list, click the printing shortcut that you want to delete.
- 4. Click Delete.

The printing shortcut is removed from the list.

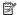

NOTE: Only the shortcuts that you have created can be deleted. The original HP shortcuts cannot be deleted.

# Set the page order

The page order determines the order in which your multipage documents print.

# To set the page order

- 1. Open the Printer Properties dialog box.
- 2. Click the Advanced tab.
- 3. Click **Document Options**, and then click **Layout Options**.
- 4. Select one of the following Page Order options:
  - Front to back: Prints the first page of the document last. This setting saves time because you do not have to reorder the printed pages. It is the appropriate setting for most print jobs.
  - Back to front: Prints the last page of the document last.
- 5. Select any other print settings that you want, and then click **OK**.

# **Fast/Economical printing**

Use Fast/Economical printing to produce draft-quality printouts quickly.

# To use Fast/Economical printing

- 1. Open the Printer Properties dialog box.
- 2. Click the **Printing Shortcuts** tab.
- 3. In the Printing Shortcuts list, click Fast/Economical Printing.
- 4. Specify the print settings that you want, and then click **OK**.

# Printing tip

# Print multiple pages on a single sheet of paper

You can print up to 16 pages on a single sheet of paper.

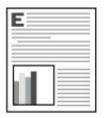

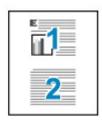

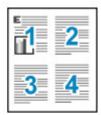

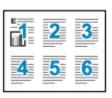

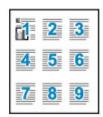

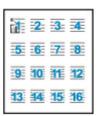

# To print multiple pages on a single sheet of paper

- 1. Open the Printer Properties dialog box.
- 2. Click the Features tab.
- 3. In the Pages Per Sheet drop-down list, select the number of pages that you want to appear on each sheet of paper.
- In the Page Order drop-down list, select a layout for the pages.
   A preview of the page order is displayed at the top of the Features tab.
- 5. Select any other print settings that you want, and then click **OK**.

# Print in grayscale

## To print in grayscale

- 1. Open the Printer Properties dialog box.
- 2. Click the Color tab.
- 3. Click Print In Grayscale.
- 4. In the **Print In Grayscale** drop-down list, select an option.
- 5. Select any other print settings that you want, and then click OK.

# rinting tips

# Two-sided printing

Use two-sided printing, also called duplexing, to print on both sides of the paper. Printing on both sides of the paper is not only economical, but environmentally conscious as well.

## To print a two-sided document

- 1. Open the Printer Properties dialog box.
- 2. Click the Printing Shortcuts tab.
- 3. In the Printing Shortcuts drop-down list, click Two-sided (Duplex) Printing.
- 4. In the Print On Both Sides drop-down list, click Manually.
- **5.** Select any other print settings that you want, and then click **OK**. The printer prints the odd-numbered pages first.
- **6.** After the odd-numbered pages have been printed, reload the printed pages with the printed side facing up.

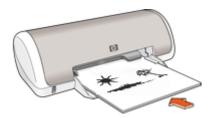

7. Click **Continue** to print the even-numbered pages.

To create a two-sided document with a binding, see Bound two-sided documents.

# **General Everyday printing**

Use General Everyday printing to print documents quickly. For more information, see:

- · Print documents
- Print e-mail

# **Print preview**

Use the print preview function to view a printout on your computer before printing a document. If the printout does not look correct, you can cancel the print job and adjust the print settings as needed.

## To preview a printed document

- 1. Open the Printer Properties dialog box.
- 2. Click the Features or the Color tab.
- 3. Select the Show preview before printing check box.

- **4.** Select any other print settings that you want, and then click **OK**. Before the document prints, a preview is displayed.
- **5.** Do one of the following:
  - Click **OK** to print the document.
  - Click Cancel to cancel the print job. Adjust the print settings as needed before printing the document.

# Set a custom paper size

Use the **Custom Paper Size** dialog box to print on a special paper size.

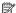

NOTE: This feature is not available for all paper types.

# To define a custom paper size

- 1. Open the Printer Properties dialog box.
- Click the Features tab.
- 3. In the Size drop-down list, select Custom. The Custom Paper Size dialog box is displayed.
- **4.** In the **Name** box, type a name for the custom paper size.
- 5. In the Width and Length boxes, type the dimensions of the custom paper size. The minimum and maximum dimensions are displayed beneath Width and Length.
- 6. Click the unit of measurement: Inches or Millimeters.
- 7. Click **Save** to save the custom paper size.
- 8. Click **OK** to exit the **Custom Paper Size** dialog box.
- 9. To use the custom paper size, select its name in the Size drop-down list.

# Select a paper type

When printing a higher-quality document, HP recommends that you select a specific paper type.

# To select a specific paper type

- 1. Open the Printer Properties dialog box.
- Click the Features tab.
- 3. Click More in the Paper Type drop-down list, and then select the paper type that you want to use.
- 4. Click OK.
- 5. Select any other print settings that you want, and then click **OK**.

# Change the print speed or quality

The HP Deskjet automatically chooses a print quality and speed setting depending on the paper type setting you select. You can also change the print quality setting to customize the speed and quality of the print process.

## Print quality settings

- Fast Draft produces draft-quality output at the fastest printing speed, while using the least amount of ink.
- **Normal** provides the best balance between print quality and speed and is appropriate for most documents.
- Best provides the best balance between high quality and speed and can be used for high quality prints. For most documents, the Best setting prints more slowly than the Normal setting.

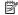

NOTE: For maximum dpi quality, go to the Advanced tab, and then select Enabled from the Maximum dpi drop-down list. For more information, see Maximum dpi.

# To select a print quality and speed

- 1. Open the Printer Properties dialog box.
- Click the Features tab.
- 3. In the Paper Type drop-down list, select the type of paper that you have loaded.
- 4. In the **Print Quality** drop-down list, select the appropriate quality setting for your project.

# Print resolution

The printer software displays the print resolution in dots per inch (dpi). The dpi varies according to the paper type and print quality that you select in the printer software.

## To view the print resolution

- 1. Open the Printer Properties dialog box.
- 2. Click the Features tab.
- 3. In the Paper Type drop-down list, select the type of paper that you have loaded.
- 4. In the Print Quality drop-down list, select the appropriate print quality setting for your
- **5.** Click the **Resolution** button to view the print resolution dpi.

# Maximum dpi

Use maximum dpi mode to print high-quality, sharp images.

To get the most benefit from maximum dpi mode, use it to print high-quality images such as digital photographs. When you select the maximum dpi setting, the printer software displays the optimized dots per inch (dpi) that the HP Deskjet printer will print.

Printing in maximum dpi takes longer than printing with other settings and requires a large amount of disk space.

## To print in Maximum dpi mode

- 1. Open the Printer Properties dialog box.
- Click the Advanced tab.

- 3. In the Printer Features area, select Enabled from the Maximum dpi drop-down list.
  - NOTE: To disable maximum dpi mode, select Disabled from the drop-down list.
- 4. Click the Features tab.
- In the Paper Type drop-down list, click More, and then select the appropriate paper type.
- 6. In the Print Quality drop-down list, click Maximum dpi.
  - NOTE: To view the maximum dpi that the HP Deskjet printer will print, click Resolution.
- 7. Select any other print settings that you want, and then click **OK**.

# Resize a document

Use the printer software to print a document that is formatted for one paper size on another paper size. Doing this can be useful if you do not have the correct paper size available.

For example, if you have created a document that is formatted for letter-size paper, but you do not have any letter-size paper available, you can print the document on another paper size that is available.

# To resize a document for a different paper size

- 1. Open the Printer Properties dialog box.
- 2. Click the Features tab.
- 3. Click **Scale to paper size**, and then select the target paper size in the drop-down list. The target paper size is the size of the paper on which you are printing, not the size for which the document was formatted.
- 4. Select any other print settings that you want, and then click **OK**.

# **Bound two-sided documents**

If you want to bind printed pages into a book, you can adjust the print settings to accommodate the binding.

Bound two-sided documents can have a book binding (binding on the side) or a tablet binding (binding at the top). Book binding is the most common type of binding.

## To print a two-sided document with a book binding

▲ Follow the instructions in <u>Two-sided printing</u> for basic two-sided printing.

## To print a two-sided document with a tablet binding

- 1. Open the Printer Properties dialog box.
- 2. Click the Features tab.
- 3. In the **Two-sided printing** drop-down list, click **Manual**.

- **4.** Select the following check boxes:
  - Flip Pages Up
  - Preserve Layout
- **5.** Select any other print settings that you want, and then click **OK**. The printer prints the odd-numbered pages first.
- **6.** After the odd-numbered pages have been printed, reload the printed pages, with the printed side facing up according to the document orientation, portrait or landscape.

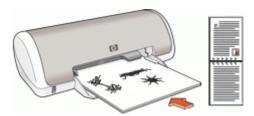

Figure 7-1 Portrait

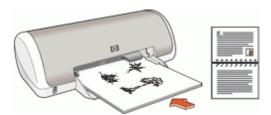

Figure 7-2 Landscape

7. Click **Continue** to print the even-numbered pages.

# Print a Web page

You can print a Web page from your Web browser on the HP Deskjet.

If you use Internet Explorer 6.0 or higher for Web browsing, you can use **HP Smart Web Printing** to ensure simple, predictable web printing with control over what you want and how you want it printed. You can access **HP Smart Web Printing** from the toolbar in Internet Explorer. For more information about **HP Smart Web Printing**, see the help file provided with it.

# To print a Web page

- 1. Make sure you have paper loaded in the input tray.
- 2. On the File menu in your Web browser, click Print.
  - ☆ TIP: For best results, select HP Smart Web Printing on the File menu. A check mark appears when it is selected.

The **Print** dialog box appears.

- **3.** Make sure the product is the selected printer.
- 4. If your Web browser supports it, select the items on the Web page that you want to include in the printout.
  - For example, in Internet Explorer, click the Options tab to select options such as As laid out on screen, Only the selected frame, and Print all linked documents.
- 5. Click **Print** or **OK** to print the Web page.
- 拉 TIP: To print Web pages correctly, you might need to set your print orientation to Landscape.

# **Presentation printing**

Use Presentation printing to print high-quality documents, including letters, brochures, and transparencies. For more information, see:

- **Print letters**
- Print brochures
- Print transparencies

# 8 Printer software

- · Make the HP Deskjet the default printer.
- Set the default print settings for all documents.
- Use the Printer Properties dialog box to select printing options.
- Use the What's This? help to learn more about specific print settings.
- Download printer software updates for the latest features and improvements.

# Make the HP Deskjet the default printer

You can set the HP Deskjet as the default printer to use from any software program. This means that the HP Deskjet is automatically selected in the printer drop-down list when you click **Print** from the **File** menu in a software program.

#### Windows Vista users

- 1. On the Windows taskbar, click **Start**, and then click **Control Panel**.
- Click Printers.
- 3. Right-click the HP Deskjet icon, and then click **Set as default printer**.

#### Windows XP users

- 1. On the Windows taskbar, click **Start**, and then click **Printers and Faxes**.
- 2. Right-click the HP Deskjet icon, and then click Set as Default Printer.

### Windows 2000 users

- 1. On the Windows taskbar, click **Start**, point to **Settings**, and then click **Printers**.
- 2. Right-click the HP Deskjet icon, and then click Set as Default Printer.

# Set default print settings

The HP Deskjet uses default print settings for all documents unless you specify other settings.

To save time when printing, set the default print settings to options that you use often. That way, you do not have to specify the options every time you use the printer.

# To change the default print settings

1. Double-click the HP Digital Imaging Monitor icon on the right side of the Windows taskbar.

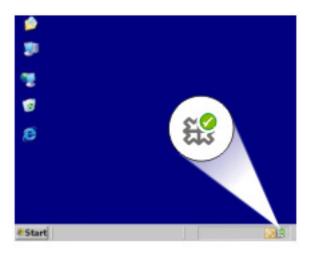

HP Digital Imaging Monitor icon

The HP Solution Center is displayed.

- 2. In the HP Solution Center, click Settings, point to Print Settings, and then click Printer Settings.
- 3. Make changes to the print settings, and then click **OK**.

# **Printer Properties dialog box**

The printer is controlled by software that is installed on your computer. Use the printer software, also known as the printer driver, to change the print settings for a document.

To change the print settings, open the Printer Properties dialog box.

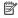

NOTE: The Printer Properties dialog box is also referred to as the Printing Preferences dialog box.

# To open the Printer Properties dialog box

- 1. Open the file that you want to print.
- 2. Click File, click Print, and then click Properties or Preferences. The Printer Properties dialog box is displayed.

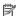

NOTE: The path to the Printer Properties dialog box can vary depending on the software program you are using.

## What's This? help

Use the What's This? help to learn about the features that you see on the Printer Properties dialog box.

# What's This? help

Use What's This? help to learn more about the available printing options.

## To use What's This? help

- 1. Move the cursor over the feature that you want to learn more about.
- 2. Click the right mouse button. The What's This box is displayed.
- 3. Move the cursor over the What's This? box. and then click the left mouse button. An explanation of the feature is displayed.

# Download printer software updates

Download the latest printer software update every few months to ensure you have the latest features and improvements.

## To download a printer software update

- **1.** Make sure you are connected to the Internet.
- 2. From the Windows Start menu, click Programs or All Programs, point to HP, and then click **HP Update**.
  - The HP Update window is displayed.
- 3. Click Next.
  - HP Update searches the HP Web site for printer software updates.
  - If the computer has the most recent version of the printer software installed, No updates are available for your system at this time is displayed in the HP Update window.
  - If the computer does not have the most recent version of the printer software installed, a list of options to download later versions of the software is displayed in the HP Update window.
- **4.** If a software update is available, select the check box beside the update name.
- Click Install.
- 6. Follow the onscreen instructions.

#### **Download HP Photosmart Software**

Installing the printer software update you download from the HP Web site does not update the HP Photosmart Software you might have installed on the computer. For information about updating the HP Photosmart Software, see the HP Photosmart Help.

# **Maintenance** 9

- Install print cartridges
- Align the print cartridges
- Automatically clean print cartridges
- View estimated ink levels
- Maintain the printer body
- Remove ink from your skin and clothing
- Manually clean print cartridges
- Maintain print cartridges
- Printer Toolbox

# Install print cartridges

When you need to replace print cartridges, make sure you have the correct print cartridges for your printer, and then install them in the print cartridge carriage.

- Print cartridges
- Selection numbers
- Printing with one print cartridge
- Installation instructions

# **Print cartridges**

Always install the tri-color print cartridge in the left side of the print cartridge carriage. Install the black print cartridge in the right side of the print cartridge carriage.

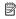

NOTE: Your printer might be packaged with only a tri-color print cartridge. For better results, install a black print cartridge in addition to the tri-color print cartridge. You can print without a black print cartridge but doing so can cause the printer to print more slowly and printed colors to differ from those you would see if a black print cartridge and a tri-color print cartridge were installed.

To order print cartridges, go to <a href="www.hp.com">www.hp.com</a>. Choose your country/region, and then click Buy or Online Shopping.

## Selection numbers

When buying replacement print cartridges, look for the print cartridge selection number.

You can find the selection number in three places:

Selection number label: Look at the label on the print cartridge that you are replacing.

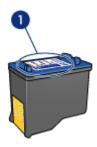

- 1 | Selection number label
- Printer documentation: For a list of print cartridge selection numbers, see the reference guide that came with the printer.
- Print Cartridge Information dialog box: For a list of print cartridge selection numbers, open the printer <u>Toolbox</u>, click the <u>Estimated Ink Level</u> tab, and then click the <u>Print Cartridge Information</u> button.

# Printing with one print cartridge

The printer can operate with only one print cartridge installed. For more information, see <a href="Ink-backup mode">Ink-backup mode</a>.

# Installation instructions

## To install a print cartridge

- 1. Press the Power button to turn on the printer.
- Open the printer cover.The print cartridge carriage moves to the center of the printer.
- 3. Push down on the print cartridge.

**4.** Slide the print cartridge out of the carriage.

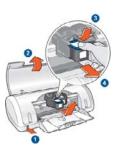

| 1 | Press the Power button                        |  |
|---|-----------------------------------------------|--|
| 2 | Open the printer cover                        |  |
| 3 | Push down on the print cartridge              |  |
| 4 | Slide the print cartridge out of the carriage |  |

5. Remove the replacement print cartridge from its packaging and carefully remove the plastic tape. Hold the print cartridge so that the copper strip is on the bottom and facing toward the printer.

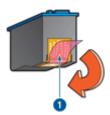

- 1 Remove plastic tape
- △ CAUTION: Do not touch the print cartridge ink nozzles or copper contacts.

  Touching these parts will result in clogs, ink failure, and bad electrical connections.

  Do not remove the copper strips. They are required electrical contacts.

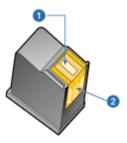

1 Ink nozzles

2 Copper contacts

**6.** Slide the print cartridge firmly into the carriage at a slight upward angle until you feel resistance.

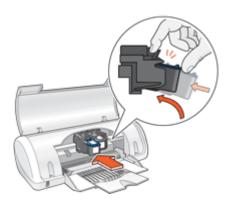

- Push the cartridge into the carriage.You hear a snap when the print cartridge is correctly positioned.
- 8. Close the printer cover.
- 9. Align the print cartridges for optimum print quality.

For information about storing print cartridges, see Maintain print cartridges.

For information about recycling empty print cartridges, see <u>HP inkjet supplies recycling program</u>.

⚠ WARNING! Keep both new and used print cartridges out of the reach of children.

# Align the print cartridges

After installing a print cartridge, align the print cartridges to ensure the best print quality.

# To align print cartridges

- 1. Load Letter or A4 unused plain white paper in the paper tray.
- 2. Open the printer Toolbox.

- 3. Click Align the Print Cartridges.
- **4.** Click **Align**, and then follow the onscreen instructions. The HP Deskjet prints a test page, aligns the print cartridges, and calibrates the printer. Recycle or discard the test page.

# Automatically clean print cartridges

If your printed pages are faded or if they contain ink streaks, the print cartridges might be low on ink or might need to be cleaned. For more information, see View estimated ink levels.

If the print cartridges are not low on ink, clean the print cartridges automatically.

# To clean the print cartridges

- 1. Open the printer Toolbox.
- 2. Click Clean the Print Cartridges.
- 3. Click Clean, and then follow the onscreen instructions.

If your documents are still faded after cleaning, manually clean the print cartridge contacts. For more information, see Manually clean print cartridges.

△ CAUTION: Clean print cartridges only when necessary. Unnecessary cleaning wastes ink and shortens the life of the cartridge.

# View estimated ink levels

Follow these instructions to view the estimated ink levels of the print cartridges that are installed in the printer:

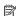

NOTE: Ink from the cartridges is used in the printing process in a number of different ways, including in the initialization process, which prepares the device and cartridges for printing, and in printhead servicing, which keeps print nozzles clear and ink flowing smoothly. In addition, some residual ink is left in the cartridge after it is used. For more information, see www.hp.com/go/inkusage.

#### To check the ink levels

- 1. Open the printer <u>Toolbox</u>.
- 2. Click the Estimated Ink Levels tab.

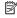

NOTE: If the print cartridges were used before being installed in the printer, or have been refilled, the estimated ink levels on the Estimated Ink level tab may be inaccurate or unavailable.

The Estimated Ink Levels tab also contains print cartridge ordering information. To view this information, click the **Print Cartridge Information** button.

# Maintain the printer body

Because the HP Deskjet ejects ink onto the paper in a fine mist, ink smudges will eventually appear.

## To remove smudges, stains, or dried ink from the exterior

- 1. Turn off the HP Deskjet, and then disconnect the power cord.
- Wipe the outside of the HP Deskjet with a soft cloth that has been lightly moistened with water.
- △ **CAUTION**: Do not use any type of cleaning solution. Household cleaners and detergents might damage the printer finish. Keep all fluids away from the interior. Do not lubricate the metal rod on which the print cartridge carriage slides. Noise is normal when the carriage moves back and forth.

# Remove ink from your skin and clothing

Follow these instructions to remove ink from your skin and clothing:

| Surface      | Remedy                                                        |
|--------------|---------------------------------------------------------------|
| Skin         | Wash the area with an abrasive soap.                          |
| White fabric | Wash the fabric in <i>cold</i> water and use chlorine bleach. |
| Color fabric | Wash the fabric in cold water and use sudsy ammonia.          |

△ CAUTION: Always use cold water to remove ink from fabric. Warm or hot water can set the ink into the fabric.

# Manually clean print cartridges

▲ WARNING! Do not clean the print cartridge contacts unless you are having a problem with print quality and other measures have not been successful. For more information, see <a href="Print quality is poor">Print quality is poor</a>.

If the HP Deskjet is used in a dusty environment, a small amount of debris can accumulate on the print cartridge contacts. This debris can cause ink streaks on printed pages. The problem can be corrected by manually cleaning the print cartridge contacts.

You need the following items to clean the print cartridges:

- Distilled water (tap water can contain contaminants that can damage the print cartridge)
- Cotton swabs or other soft, lint-free material that will not stick to the print cartridge Be careful not to get <u>ink on your hands or clothing</u> as you clean.

## To prepare to clean

- 1. Open the HP Deskjet cover.
- 2. Wait until the print cartridge carriage moves to the center of the HP Deskjet and is idle and quiet.
- 3. Remove the print cartridges and place them on a piece of paper, with the copper strips facing up.
  - △ **CAUTION**: Do not leave the print cartridges outside the HP Deskjet for more than 30 minutes.

# To manually clean print cartridge contacts

- Lightly moisten a cotton swab with distilled water and squeeze any excess water from the swab.
- 2. Gently wipe the print cartridge copper contacts with the cotton swab.
  - △ **CAUTION:** Do not touch the print cartridge ink nozzles. Touching the ink nozzles will result in clogs, ink failure, and bad electrical connections.

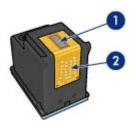

- 1 Ink nozzles (do not touch)
- 2 Copper contacts
- **3.** Repeat this process until no ink residue or dust appears on the swab.
- **4.** Insert the print cartridges in the HP Deskjet, and then close the cover. For more information, see Installation instructions.

# Maintain print cartridges

Follow these guidelines to maintain and store HP print cartridges and to ensure consistent print quality.

- When you remove a print cartridge from the printer, store it in an airtight plastic container to protect your print cartridge and to prevent the ink from drying out.
- Keep all unused print cartridges in their original sealed packages until they are needed. Store print cartridges at room temperature (15° to 35° C or 59° to 95° F).
- Do not remove the plastic tape covering the ink nozzles until you are ready to install
  the print cartridge in the printer. If the plastic tape has been removed from the print
  cartridge, do not attempt to reattach it. Reattaching the tape damages the print
  cartridge.
- △ **CAUTION**: Always turn the printer off with the Power button before you unplug the power cord or turn off a power strip. This allows the printer to store the print cartridges properly. When you store the printer, always leave the active print cartridges inside the printer.

# **Printer Toolbox**

The printer Toolbox contains a number of useful tools to enhance the performance of the printer.

Use the printer Toolbox to perform the following tasks:

- Align the print cartridges
- Automatically clean print cartridges
- Print a test page
- View estimated ink levels

## To open the printer Toolbox

- 1. Open the Printer Properties dialog box.
- 2. Click the **Features** tab, and then click the **Printer services** button. The Toolbox is displayed.

# 10 Shop for ink supplies

To find the print cartridge reorder number, see the printed documentation that came with the HP Deskjet. You can also use the software that came with the HP Deskjet to find out the reorder number for the print cartridge. You can order print cartridges online from the HP Web site. Additionally, you can contact a local HP reseller to find out the correct print cartridge reorder number for your device and purchase print cartridges.

To order HP papers and other supplies, go to <a href="www.hp.com/buy/supplies">www.hp.com/buy/supplies</a>. If prompted, choose your country/region, follow the prompts to select your product, and then click one of the shopping links on the page.

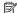

NOTE: At this time, some portions of the HP Web site are available in English only.

NOTE: Ordering print cartridges online is not supported in all countries/regions. If it is not supported in your country/region, contact a local HP reseller for information about purchasing print cartridges.

# To order print cartridges from your desktop

▲ Click the Shop for HP Supplies icon on your desktop to connect to HP SureSupply. You will see a list of original HP printing supplies that are compatible with your device, as well as options to conveniently purchase the supplies you need (options vary by country/region).

If you deleted this icon from your desktop, click the **Start** menu, point to the **HP** folder, then click Shop for Supplies.

# To order HP printing supplies through the HP Solution Center

1. In the HP Solution Center, click Settings, point to Print Settings, and then click Printer Toolbox.

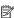

NOTE: You can also open the **Printer Toolbox** from the **Print Properties** dialog box. In the Print Properties dialog box, click the Features tab, and then click **Printer Services.** 

- Click the Estimated Ink Levels tab.
- 3. Click Ink Cartridge Ordering Information. The ink cartridge reorder numbers appear.
- 4. Click Order Online.

HP sends detailed printer information, including model number, serial number, and ink supply levels, to an authorized online reseller. The supplies you need are preselected; you can change quantities, add or remove items, and then check out.

# 11 Troubleshooting

- · Error messages
- Installation problems
- Power light is on or flashing
- Printer does not print
- · Document prints slowly
- Print cartridge problems
- Paper problems
- Photos do not print correctly
- Problems with borderless documents
- Print quality is poor
- Document is misprinted
- If you continue to have problems

# **Error messages**

If an error message displays on the computer screen, check the following topics for a solution:

- Print cartridge error messages
- "Paper Mismatch" or "Paper Size" message
- Out of paper
- There was an error writing to USB port
- Two-way communication cannot be established or Printer not responding

# Print cartridge error messages

If you receive a print cartridge error message, see one of the following topics:

- Incorrect print cartridge or print cartridge missing
- Print cartridge problem message
- Print cartridge carriage is stuck
- Print cartridge is in the wrong slot
- Non-HP print cartridges
- Incompatible print cartridges
- Previously used genuine HP cartridge
- Original HP ink depleted
- Low on ink
- Printing in ink-backup mode

# Incorrect print cartridge or print cartridge missing

The printer can only print when the correct print cartridges are installed. If you receive a print cartridge error message, one or both of the print cartridges cannot be used in the printer.

To resolve the problem, follow the instructions in Resolving print cartridge error messages.

## Print cartridge problem message

The printer cannot print if the print cartridges are faulty, or if they are not installed properly.

If you receive a message stating there is a problem with a print cartridge, follow the instructions in Resolving print cartridge error messages to resolve the problem.

# Print cartridge carriage is stuck

If the printer stalls while you are printing a document, follow the instructions in Print cartridge carriage is stalled.

## Print cartridge is in the wrong slot

**Solution:** Always install the tri-color print cartridge in the left print cartridge carriage compartment.

Install the black print cartridge in the right print cartridge carriage compartment.

Cause: If you received this error message, the print cartridge was installed in the wrong side of the print cartridge carriage.

# Non-HP print cartridges

Solution: Follow the prompts on the computer screen to continue or replace the indicated print cartridges. For more information, see Replace print cartridges.

HP recommends that you use genuine HP print cartridges. Genuine HP print cartridges are designed and tested with HP printers to help you easily produce great results, time after time.

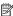

NOTE: HP cannot guarantee the quality or reliability of non-HP supplies. Printer service or repairs required as a result of using a non-HP supply will not be covered under warranty.

If you believe you purchased genuine HP print cartridges, go to:

www.hp.com/go/anticounterfeit

**Cause:** The product detected that a non-HP print cartridge was installed.

## Incompatible print cartridges

Try the following solutions to resolve the issue. Solutions are listed in order, with the most likely solution first. If the first solution does not solve the problem, continue trying the remaining solutions until the issue is resolved.

- Solution 1: Make sure you are using the correct print cartridges
- Solution 2: Contact HP customer support

## Solution 1: Make sure you are using the correct print cartridges

**Solution:** Check to make sure you are using the correct print cartridges for your product. For a list of compatible print cartridges, see the printed documentation that came with the product.

If you are using print cartridges that are not compatible with the product, replace the indicated print cartridges with print cartridges that are compatible.

If it appears that you are using the correct print cartridges, proceed to the next solution.

For more information, see:

- Shop for ink supplies
- Replace print cartridges

**Cause:** The indicated print cartridges were not compatible with the product.

## Solution 2: Contact HP customer support

**Solution:** To find support and warranty information, go to the HP Web site at <a href="https://www.hp.com/support">www.hp.com/support</a>. If prompted, choose your country/region, and then click <a href="https://www.hp.com/support">Contact HP</a> for information on calling for technical support.

**Cause:** The print cartridges were not intended for use in this product.

# Previously used genuine HP cartridge

**Solution:** Check the print quality of the current print job. If it is satisfactory, follow the prompts on the computer screen to continue.

Ink levels might not be available for the indicated print cartridges. Ink level warnings and indicators provide estimates for planning purposes only. When you receive a low-ink warning message, consider having a replacement cartridge available to avoid possible printing delays. You do not need to replace the print cartridges until print quality becomes unacceptable.

**Cause:** A genuine HP print cartridge was previously used in another printer.

## Original HP ink depleted

**Solution:** Follow the prompts on the computer screen to continue or replace the indicated print cartridges. For more information, see <u>Replace print cartridges</u>.

Ink levels might not be available for the indicated print cartridges. Ink level warnings and indicators provide estimates for planning purposes only. When you receive a low-ink warning message, consider having a replacement cartridge available to avoid possible printing delays. You do not need to replace the print cartridges until print quality becomes unacceptable.

HP recommends that you use genuine HP print cartridges. Genuine HP print cartridges are designed and tested with HP printers to help you easily produce great results, time after time.

NOTE: HP cannot guarantee the quality or reliability of non-HP supplies. Printer service or repairs required as a result of using a non-HP supply will not be covered under warranty.

If you believe you purchased genuine HP print cartridges, go to: www.hp.com/go/anticounterfeit

**Cause:** The original HP ink in the indicated print cartridges has been depleted.

#### Low on ink

**Solution:** Ink level warnings and indicators provide estimates for planning purposes only. When you receive a low-ink warning message, consider having a replacement cartridge available to avoid possible printing delays. You do not need to replace the print cartridges until print quality becomes unacceptable. If you have installed a refilled or remanufactured print cartridge, or a cartridge that has been used in another printer, the ink level indicator may be inaccurate or unavailable.

For more information on replacing print cartridges, see Replace print cartridges.

Cause: At least one of the print cartridges is estimated to be low on ink and may need to be replaced soon.

## Printing in ink-backup mode

**Solution:** If you receive the ink-backup mode message and two print cartridges are installed in the printer, verify that the protective piece of plastic tape has been

removed from each print cartridge. When plastic tape covers the print cartridge contacts, the printer cannot detect that the print cartridge is installed.

# To remove plastic tape from a print cartridge

▲ Hold the print cartridge so that the copper strips are on the bottom and facing toward the printer, and then carefully remove the plastic tape.

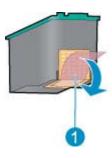

Remove plastic tape

△ CAUTION: Do not touch the print cartridge ink nozzles or copper contacts. Touching these parts will result in clogs, ink failure, and bad electrical connections. Do not remove the copper strips. They are required electrical contacts.

Cause: When the printer detects that only one print cartridge is installed, ink-backup mode is initiated. This printing mode lets you print with a single print cartridge, but it slows the printer and affects the quality of printouts.

#### "Paper Mismatch" or "Paper Size" message

Solution: In Microsoft Word, prior to printing envelopes, set the paper size to #10 envelope on the Features tab of the Printer Preferences dialog box.

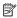

NOTE: Do not set the paper size from the Printers folder or from the printer icon located in the lower-right hand corner of the screen next to the clock, because this will affect all applications. Only set the paper size in Microsoft Word.

## To set the paper size in Microsoft Word

- 1. In Microsoft Word, click File, and then click Print.
- 2. Make sure that the appropriate printer is selected, and then click **Properties**.
- Click the Features tab.
- In the Size drop-down list, select Envelope #10.
- **5.** Click **OK** on the Printer Properties dialog box.

- Click Cancel on the Print dialog box.
- 7. Print the envelope using the Envelopes and Labels feature in Microsoft Word. The envelope should print without any errors.

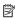

NOTE: When you are finished printing envelopes, set the paper size back to the default print settings.

# Out of paper

If you receive an out of paper message, follow the guidelines in Out of paper.

# There was an error writing to USB port

The printer might not be receiving correct data from another USB device or USB hub. Connect the printer directly to the USB port on the computer.

# Two-way communication cannot be established or Printer not responding

The printer might not be able to communicate with the computer if the USB cable is too long.

If you receive this error message, make sure that the USB cable is not greater than 3 meters (approximately 9.8 feet) in length.

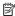

NOTE: For best printing performance, use a USB 2.0 compatible cable.

# Installation problems

If the software installation program stops or fails, check the following topics for more information:

- Installation program stops
- "Unknown Device" message displays
- Printer name does not appear

If you continue to have problems, visit HP Technical Support at www.hp.com/support.

# Installation program stops

Cause: If the installation program stops when it looks for new hardware, one of the following issues is causing a communication problem:

- The USB cable is old or defective.
- Software, such as an antivirus program, is running.
- Another device, such as a scanner, is connected to the computer.

#### Solution:

## To resolve the problem

- Make sure that no USB devices other than the printer, the keyboard, and the mouse are connected to the computer.
- 2. Disconnect and reconnect the USB cable.
- 3. Make sure that the printer is connected directly to a USB port on the computer (instead of through a USB hub).
- If the installation program still does not locate the printer, replace the USB cable, and then continue to the next step.
- 5. Click Cancel, and then restart the computer.
- **6.** Turn the printer off, and then disconnect the USB cable and power cord.
- Quit any antivirus programs or other software programs that are running on the computer.
  - NOTE: To quit an antivirus program, follow the manufacturer's instructions.
- 8. Reinstall the printer software:
  - a. Insert the printer software CD into the drive.
  - **b**. Follow the onscreen instructions. When the installation program prompts you, connect the USB cable and the power cord to the printer, and then make sure that the printer is on.
    - NOTE: Do not connect the USB cable until you are told to do so.
  - c. Follow the onscreen instructions to finish the installation.
- 9. Restart the antivirus program.

## "Unknown Device" message displays

**Cause:** During installation, an "Unknown Device" message might be displayed when you connect a USB cable between the printer and the computer. A possible cause might be a defective USB cable.

#### Solution:

NOTE: This is not a problem if you are using Windows 2000. If you are using Windows 2000 and this message is displayed, you can continue with the software installation.

## To resolve the problem

- 1. Disconnect the USB cable from the printer.
- 2. Disconnect the power cord from the printer.
- 3. Wait approximately 30 seconds.
- **4.** Reconnect the power cord to the printer.
- **5.** Reconnect the USB cable to the printer.
- 6. If the "Unknown Device" message is still displayed, replace the USB cable.

# Printer name does not appear

**Solution:** If the printer software seems to install correctly, but the printer name does not appear in the list of printers when you click **Print** on the **File** menu or in the Printers folder in Control Panel, try reinstalling the printer software.

## To reinstall the printer software

- Quit any antivirus programs or other software programs that are running on the computer.
  - NOTE: To quit an antivirus program, follow the manufacturer's instructions.
- 2. Uninstall the printer software:
  - Insert the printer software CD into the drive, and then follow the onscreen instructions.
    - NOTE: If the installation program does not start automatically, click your CD drive letter in Windows Explorer, then double-click the setup.exe file. For example, double-click D:\setup.exe.
  - b. When prompted, click Remove All.
- 3. Reinstall the printer software:
  - a. Insert the printer software CD into the drive.
  - **b**. Follow the onscreen instructions to finish the installation.
- 4. Restart the antivirus program.

# Power light is on or flashing

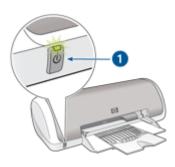

1 Power light

If the Power light is **on**, the printer is either printing or ready to print.

If the Power light is off, the printer is off.

If the Power light is **flashing**, see the following information:

- What the flashing light means
- If an error message appears
- If no error message appears

# What the flashing light means

The Power light can flash for several reasons:

- The printer cover is open.
- The printer is out of paper.
- A problem exists with the printer, such as a paper jam or a problem with a print cartridge.

For information about clearing a paper jam, see Paper jam.

# If an error message appears

Read the error message that explains the problem and its solution.

# If no error message appears

Check the status of the printer by using the printer tools. To gain access to the tools, open the <u>Printer Properties dialog box</u>, click the **Features** tab, and then click the **Printer services** button

Use the printer tools to perform the following tasks:

- View estimated ink levels.
- Clean the print cartridges.
- · Calibrate the printer.
- Print a test page.
- Perform other functions as needed.

# Printer does not print

- Verify the following
- Unable to print
- · If the printer still does not print

# Verify the following

Verify the following conditions if the printer is not printing:

- The printer is connected to the power source.
- The cable connections are secure.
- The printer is turned on.
- The print cartridges are the correct print cartridges for the printer and are properly installed.

For more information, see Print cartridges and Installation instructions.

- The paper or other media is correctly loaded in the paper tray.
- The printer cover is closed.
- The rear access door is attached.

# Unable to print

Try the following solutions:

- Solution 1: Make sure the printer is turned on
- Solution 2: Print a test page
- Solution 3: Clear the print queue
- Solution 4: Check the printer cable connection
- Solution 5: Verify the printer driver configuration
- Solution 6: Check if the printer is paused or offline
- Solution 7: Clear the print queue manually
- Solution 8: Restart the print spooler
- Solution 9: Verify whether the software application is causing the problem

# Solution 1: Make sure the printer is turned on

**Solution:** Look at the Power light located on the front of the printer. If it is not lit, the printer is turned off. Make sure the power cord is firmly connected to the printer and plugged into a power outlet. Press the **Power** button to turn on the printer.

Cause: The product was turned off.

If this did not solve the issue, try the next solution.

## Solution 2: Print a test page

**Solution:** Print a test page to see if the product can print and is communicating with the computer.

## To print a test page

- 1. Load Letter or A4 unused plain white paper in the paper tray.
- 2. Open the printer Toolbox.
- 3. On the Device Services tab, click the **Print a Test Page** button. The Print a Test Page dialog box is displayed.
- 4. Click the Print Page button. Recycle or discard the test page.

If the test page fails to print, make sure you set up the product properly. See the Setup Guide that came with the product for information about setting it up.

Cause: The product was not set up properly.

## Solution 3: Clear the print queue

**Solution:** Restart your computer to clear the print queue.

## To clear the print queue

- **1.** Restart your computer.
- 2. After the computer has restarted, check the print queue.
  - **a**. Depending upon your operating system, do one of the following:
    - Windows Vista: On the Windows taskbar, click Start, click Control Panel, and then click Printers.
    - Windows XP: On the Windows taskbar, click Start, click Control Panel, and then click Printers and Faxes.
    - Windows 2000: On the Windows taskbar, click Start, point to Settings, and then click Printers.
  - **b**. Double-click the icon for your product to open the print queue. If there are no print jobs pending, the issue might have been resolved.
- **3.** Try to print again.

**Cause:** The computer needed to be restarted to clear the print queue.

If this did not solve the issue, try the next solution.

## Solution 4: Check the printer cable connection

**Solution:** Disconnect the USB cable from the computer and product, and then reconnect it.

#### To disconnect and reconnect the USB cable

- 1. Disconnect the USB cable from the product.
- 2. Disconnect the USB cable from the computer.
- 3. Leave the USB cable disconnect for 5-6 seconds.
- **4.** Reconnect the USB cable to the product and the computer.

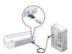

After reconnecting the USB cable, the product should start printing the jobs in queue.

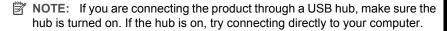

5. If the product does not start printing automatically, start another print job.

Cause: The USB cable needed to be disconnected.

# Solution 5: Verify the printer driver configuration

**Solution:** Check to make sure the product is set as the default printer and that it is using the correct printer driver.

# To verify that the product is set as the default printer

- **1.** Depending upon your operating system, do one of the following:
  - Windows Vista: On the Windows taskbar, click Start, click Control Panel, and then click Printers.
  - Windows XP: On the Windows taskbar, click Start, click Control Panel, and then click Printers and Faxes.
  - Windows 2000: On the Windows taskbar, click Start, point to Settings, and then click Printers.
- 2. Make sure the correct product is set as the default printer.
  - The default printer has a check mark in a black circle next to it.
- 3. If the wrong product is set as the default printer, right-click the correct product and select **Set as Default**.

# To verify the print driver

- 1. Depending upon your operating system, do one of the following:
  - Windows Vista: On the Windows taskbar, click Start, click Control Panel, and then click Printers.
  - Windows XP: On the Windows taskbar, click Start, click Control Panel, and then click Printers and Faxes.
  - Windows 2000: On the Windows taskbar, click Start, point to Settings, and then click Printers.
- 2. Right-click the icon next to the product, and select Properties.
- 3. Click the **Ports** tab to verify that the product is using the correct port.

  The port that the product is using is highlighted and has a check mark next to it.

  The product should be set to use a DOT4 or the USB00X (where X is replaced by a number) port.
- **4.** If the product is using the wrong port, click the correct port to select it.

  The port that the product is now using is highlighted and has a check mark next to it.
- Click the Advanced tab.
- **6.** Check the driver listed in the **Driver** drop-down menu to verify that the product is using the correct driver.
  - The name of your product should be listed as the driver.
- If the wrong driver is selected, select the correct driver from the **Driver** drop-down menu.
- **8.** Click **OK** to save your changes.

**Cause:** If there was more than one product configured on the same computer, the product in use was not be set as the default printer, or the wrong driver might have been configured.

## Solution 6: Check if the printer is paused or offline

**Solution:** Check to make sure the product is not paused or offline.

# To check if the printer is paused or offline

- 1. Depending upon your operating system, do one of the following:
  - Windows Vista: On the Windows taskbar, click Start, click Control Panel, and then click Printers.
  - Windows XP: On the Windows taskbar, click Start, click Control Panel, and then click Printers and Faxes.
  - Windows 2000: On the Windows taskbar, click Start, point to Settings, and then click Printers.
- 2. Double-click the icon for your product to open the print queue.
- 3. On the Printer menu, make sure there are no check marks next to Pause Printing or Use Printer Offline.

On the **Printer** menu, make sure there are no check marks next to **Pause Printing** or **Use Printer Offline**. If a check mark is present on either option, click the menu option to remove it. If the menu has the **Use Printer Online** option, select that option to put a check mark next to it.

4. If you made any changes, try to print again.

**Cause:** The product was paused or offline.

If this did not solve the issue, try the next solution.

### Solution 7: Clear the print queue manually

**Solution:** Manually clear the print queue.

#### To clear the print queue manually

- 1. Depending upon your operating system, do one of the following:
  - Windows Vista: On the Windows taskbar, click Start, click Control Panel, and then click Printers.
  - Windows XP: On the Windows taskbar, click Start, click Control Panel, and then click Printers and Faxes.
  - Windows 2000: On the Windows taskbar, click Start, point to Settings, and then click Printers.
- 2. Double-click the icon for your product to open the print queue.
- 3. On the **Printer** menu, click **Cancel all documents** or **Purge Print Document**, and then click **Yes** to confirm.
- **4.** If there are still documents in the queue, restart the computer and try printing again after the computer has restarted.
- Check the print queue again to make sure it is clear, and then try to print again. If the print queue is not clear, or if it is clear but jobs are still failing to print, proceed to the next solution.

**Cause:** The print queue needed to be manually cleared.

#### Solution 8: Restart the print spooler

**Solution:** Restart the print spooler.

#### To stop and restart the print spooler

- 1. Depending upon your operating system, do one of the following:
  - Windows XP and Windows Vista: On the Windows taskbar, click Start, and then click Control Panel.
  - Windows 2000: On the Windows taskbar, click Start, point to Settings, and then click Control Panel.
- 2. Double-click Administrative Tools, and then double-click Services.
- Scroll down the list and click Print Spooler, and then click Stop to stop the service.
- 4. Click Start to restart the service, and then click OK.
- **5.** Restart the computer and try printing again after the computer has restarted.

Cause: The print spooler needed to be restarted.

If this did not solve the issue, try the next solution.

#### Solution 9: Verify whether the software application is causing the problem

**Solution:** Verify whether the software application is the problem.

#### To verify the software application

- 1. Close the software application and reopen it.
- **2.** Try to print again from the software application.
  - NOTE: The printer might not support printing from a DOS application.

    Determine if the software application is Windows-based or DOS-based by checking the system requirements of the application.
- **3.** Try printing from Notepad to see if the issue is the software application or the driver.

#### To print from Notepad

- a. On the Windows taskbar, click Start, and then click Programs or All Programs.
- b. Click Accessories, and then click Notepad.
- **c**. Type a few characters of text into Notepad.
- d. Click File. and then click Print.
- **4.** If printing is successful from Notepad but not the software application, contact the manufacturer of that application for support.

**Cause:** The software application was failing or could not interface with the print driver correctly.

#### If the printer still does not print

- 1. Select the topic below that best describes the problem:
  - Paper jam
  - Out of paper
  - Print cartridge carriage is stalled
- 2. If the printer still does not print, shut down, and then restart your computer.

## **Document prints slowly**

#### Multiple software programs are open

The computer resources are insufficient for the printer to print at its optimum speed.

To increase printer speed, close all unnecessary software programs when printing.

#### Complex documents, graphics, or photos are printing

Documents containing graphics or photos print more slowly than text documents.

#### Best or Maximum dpi print mode is selected

The printer prints more slowly when **Best** or **Maximum dpi** is selected as the print quality. To increase the printer speed, select a different print quality mode.

#### Printer is in ink-backup mode

The printer might print more slowly if it is in ink-backup mode. For more information, see Ink-backup mode.

To increase the print speed, use two print cartridges in the printer.

#### Printer software is outdated

Outdated printer software might be installed.

For information about updating the printer software, see <u>Download printer software</u> updates.

#### Computer does not meet system requirements

If your computer does not have enough RAM or a large amount of free space on the hard drive, the printer processing time will be longer.

- 1. Verify that the computer hard disk space, RAM, and processor speed meet the system requirements.
  - The system requirements are listed in the Readme file that came with the printer.
- 2. Make space available on the hard drive by deleting unwanted files.

## Print cartridge problems

- Resolving print cartridge error messages
- Print cartridge carriage is stalled

#### Resolving print cartridge error messages

After you install a print cartridge, the Power light begins to blink. The printer will not print. One of the following messages may appear on your computer screen:

#### **Print Cartridge Problem**

Incorrect Print Cartridge(s)

Incorrectly Installed Cartridge(s)

#### Print Cartridge(s) Missing

Work through the following sections in order. When the Power light stops blinking, you have solved the problem.

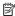

NOTE: In the procedures below, the "problem" cartridge is identified by the blinking Power light. The Power light blinks when either one or both cartridges are causing the problem.

- Solution 1: Remove and reinstall the print cartridges
- Solution 2: Clean the print cartridge contacts
- Solution 3: Print in ink-backup mode

#### Solution 1: Remove and reinstall the print cartridges

**Solution:** The print cartridge may not have full electrical contact with the printer. Removing and reinstalling the cartridge may help.

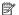

NOTE: HP cannot guarantee the quality of remanufactured or refilled cartridges.

#### To verify and install the correct print cartridges

- 1. Make sure the printer is on. Press the **Power** button if it is not lit.
- 2. Open the printer cover, and then wait until the print cartridge carriage is idle and silent.
- 3. Press down lightly on the end of the problem cartridge to release it.
- **4.** Slide the cartridge out and inspect it:
  - $\triangle$  **CAUTION:** Do not touch the copper electrical contacts or the ink nozzles.

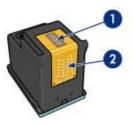

- Ink nozzles (do not touch)
- Copper contacts

- Check the electrical contacts for debris.
- Make sure all the clear nozzle protective tape has been removed.

△ CAUTION: Do not attempt to remove the copper electrical strip!

5. Read the selection number on the print cartridge label and make sure it is compatible with your printer. Compatible print cartridges are listed in the reference guide that came with your printer.

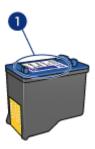

- 1 | Selection number
- **6.** If the print cartridge has the wrong selection number, install a new print cartridge. For more information, see Installation instructions.
- 7. Close the printer cover.
- 8. If the problem is not solved, repeat these steps.

If this did not solve the issue, try the next solution.

#### Solution 2: Clean the print cartridge contacts

**Solution:** If the print cartridge selection number is correct and the previous solution did not resolve the problem, try cleaning the print cartridge. For more information, see <u>Manually clean print cartridges</u>.

If the Power light continues to flash after cleaning the print cartridge, replace the print cartridge. For more information, see Replace print cartridges.

If this did not solve the issue, try the next solution.

#### Solution 3: Print in ink-backup mode

**Solution:** If you do not have a replacement print cartridge, you can still print in ink backup mode. Remove the problem cartridge and print with the remaining cartridge.

For more information, see Ink-backup mode.

#### Print cartridge carriage is stalled

The print cartridge cradle (carriage) may get stuck on either side or in the middle of the printer. This is called a carriage stall. When this happens, the error message Print Cartridge Cradle is Stuck may appear.

Try the following solutions:

- Solution 1: Turn the power off and on
- Solution 2: Clear any paper jams
- Solution 3: Move the printer carriage
- Solution 4: Verify the power source
- Solution 5: Remove and reinstall the print cartridges

#### Solution 1: Turn the power off and on

**Solution:** Turn the power off and then back on.

△ CAUTION: Check for any loose or broken parts in the printer. If you find loose or broken parts, go to www.hp.com/support.

#### To turn off the printer

- 1. Turn off the printer by pressing and releasing the **Power** button. If it will not turn off, proceed to the next solution.
- 2. After the printer turns off, press the **Power** button to turn the printer back on.
  - NOTE: The printer may go through a warm-up period of up to two minutes. Lights may flash, and the carriage may move. Wait until this warm-up period is complete before continuing to the next step.
- 3. If the Power light is on and does not blink, print a self-test page. For more information, see Print a test page.

If this did not solve the issue, try the next solution.

#### Solution 2: Clear any paper jams

**Solution:** Clear the printer of any jammed paper. For more information, see Paper jam.

If this did not solve the issue, try the next solution.

#### Solution 3: Move the printer carriage

**Solution:** If the printer carriage is still stuck, try moving it as described in the following procedure.

#### To move the printer carriage

- 1. Press the **Power** button to turn off the printer, and then disconnect the power cord from the printer.
- 2. Open the printer cover and try to move the print carriage from side to side by hand.

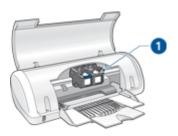

1 Print carriage in the access door

If the print carriage does not move, then your printer needs to be serviced. If the print carriage does move, then proceed to the next step.

- Verify that the print cartridges are locked into the printer carriage and have not come loose. Also, verify that there are no obstructions under or around the printer carriage to prevent it from moving.
- **4.** Verify that the printer carriage can move freely across the width of the printer by gently pushing the carriage to the left, and then to the right. Clear any obstructions.
- **5.** Close the print cartridge access door and reconnect the power cord.
- **6.** Press the **Power** button to turn on the printer.
- 7. Try the print job again to see if this procedure resolved the issue.

If this did not solve the issue, try the next solution.

#### Solution 4: Verify the power source

**Solution:** Verify that the printer is properly connected to a suitable power source.

#### To verify the power source

- 1. Verify that the computer and the printer have a two-prong power plug.
- Remove the printer cable from any power strips or surge suppressors, and then plug it directly into a grounded (three-prong) wall outlet.
- 3. Try the print job again to see if this procedure resolved the issue.
  - NOTE: If the printer prints when plugged directly into a wall outlet, the power strip or surge suppressor may not be allowing sufficient voltage to reach the product.

If this did not solve the issue, try the next solution.

#### Solution 5: Remove and reinstall the print cartridges

**Solution:** Improper placement or installation of the print cartridges can cause the printer carriage to stall. Remove and reinstall the print cartridges. For more information, see Installation instructions.

## Paper problems

- · Paper jam
- · Printer does not feed paper
- Out of paper
- Printer prints on multiple sheets at once

#### Paper jam

#### To clear a paper jam

- 1. Remove the paper from the paper tray.
- 2. If you are printing labels, verify that a label did not become detached from the label sheet while passing through the printer.
- 3. Turn off the printer.
- Remove the rear access door. Press the handle to the right, and then pull out the door.

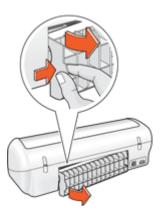

**5.** Remove the paper jam from the back of the printer, and then replace the rear access door securely.

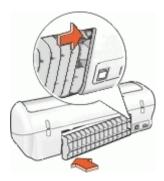

- **6.** If the paper jam cannot be removed from the back of the printer, raise the printer cover, remove the paper jam from the front of the printer, and then lower the cover.
  - △ **CAUTION**: Remove the paper jam carefully as it is possible to damage the printer when removing paper from the front.
- 7. Reload paper in the paper tray.
- 8. Turn on the printer.
- **9.** Reprint the document.
- NOTE: If paper jams occur frequently, try using a heavier paper. See <u>Printer specifications</u> for paper weight specifications.

#### Printer does not feed paper

**Solution:** Try one or more of the following solutions:

- Reduce the number of sheets in the paper tray.
- · Remove the paper from the paper tray, and then reload it.
- Use a different type of paper.
- Do not mix paper types in the input tray

## Out of paper

Try the following solutions:

- Solution 1: Make sure the paper tray is not empty
- Solution 2: Check the rear door of the printer
- Solution 3: Check the paper
- Solution 4: Use the HP Paper Feed Cleaning Kit
- Solution 5: Clean the rollers
- Solution 6: Contact HP support for service

#### Solution 1: Make sure the paper tray is not empty

**Solution:** If the paper tray is empty, add more paper.

**Cause:** The paper tray was empty.

#### Solution 2: Check the rear door of the printer

**Solution:** If you removed the rear door to clear a paper jam, replace it. Gently push the door forward until it snaps into place.

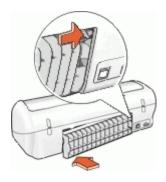

Cause: The rear door was removed from the product.

If this did not solve the issue, try the next solution.

#### Solution 3: Check the paper

**Solution:** Check the paper loaded in the paper tray and the print settings.

#### To check the paper in the paper tray

- 1. While the product is on, remove the power cord from the back of the product.
- 2. Wait 30 seconds, and then plug the power cord into the back of the product.
- **3.** If the product is not already on, turn it on by pressing the Power button.
- **4.** Remove the stack of paper from the paper tray and verify that all the paper in the paper tray is the same size and type.
- **5.** Replace any paper that is ripped, dusty, wrinkled, or bent. If the paper is curled, uncurl the paper by gently bending it in the opposite direction of the curl or replace the paper.
  - NOTE: Use plain paper in the product until the issue is resolved.
- **6.** Tap the stack of paper on a flat surface to align the edges.
- 7. Verify that the stack of paper contains between 10 and 25 sheets of paper.
- **8.** Insert the stack of paper into the paper tray with the short edge forward and the print side down. Slide the stack of paper forward until it stops.

- Slide the paper-width and paper-length guides inward until they stop at the edges of the paper.
  - NOTE: Do not overload in the paper tray. Make sure the stack of paper fits within the paper tray.

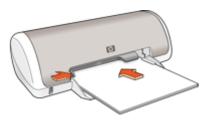

- **10.** Make sure the print settings, paper size and type, match the paper loaded in the paper tray.
  - See the following tasks for information about checking and changing these settings.
- **11.** Try to print again.

#### To set the paper size

- 1. Make sure you have paper loaded in the input tray.
- 2. On the File menu in your software application, click Print.
- 3. Make sure you have selected the correct printer.
- Click the button that opens the Printer Properties dialog box.
   Depending on your software application, this button might be called Properties,
   Options, Printer Setup, Printer, or Preferences.
- 5. Click the Features tab.
- 6. In the Resizing Options area, click the appropriate paper size from the Size list. The following table lists the suggested paper size settings for the different types of paper you can load in the input tray. Make sure to look at the long list of choices in the Size list to see if a defined paper size already exists for the type of paper you are using.

| Paper type                             | Suggested paper size settings                                                                           |
|----------------------------------------|----------------------------------------------------------------------------------------------------|
| Copier, multi-purpose, or plain papers | Letter or A4                                                                                            |
| Envelopes                              | Appropriate listed envelope size                                                                        |
| Greeting-card papers                   | Letter or A4                                                                                            |
| Index cards                            | Appropriate listed card size (if listed sizes are not appropriate, you can specify a custom paper size) |
| Inkjet papers                          | Letter or A4                                                                                            |
| Iron-on T-shirt transfers              | Letter or A                                                                                             |
| Labels                                 | Letter or A4                                                                                            |

| Paper type           | Suggested paper size settings                                                                               |
|----------------------|----------------------------------------------------------------------------------------------------|
| Letterhead           | Letter or A4                                                                                                |
| Panorama photo paper | Appropriate listed panorama size (if listed sizes are not appropriate, you can specify a custom paper size) |
| Photo papers         | 10 x 15 cm. (with tab), 4 x 6 in. (with tab), letter, A4, or appropriate listed size                        |
| Transparency films   | Letter or A4                                                                                                |
| Custom-size papers   | Custom paper size                                                                                           |

#### To select a specific paper type

- 1. Open the Printer Properties dialog box.
- Click the Features tab.
- 3. Click More in the Paper Type drop-down list, and then select the paper type that you want to use.
- 4. Click OK.
- 5. Select any other print settings that you want, and then click **OK**.

**Cause:** There was a problem with the paper loaded in the paper tray, or the print settings did not match.

If this did not solve the issue, try the next solution.

#### Solution 4: Use the HP Paper Feed Cleaning Kit

Solution: Some Deskjet products require a special kit, called the HP Paper Feed Cleaning Kit, to clean the paper feed rollers and resolve this issue. To see if this affects your product, go to: www.hp.com/support.

Search for "HP Paper Feed Cleaning Kit" for more information about this kit and to check whether it is required for your product.

Cause: The paper feed rollers were dirty and needed to be cleaned with the HP Paper Feed Cleaning Kit.

If this did not solve the issue, try the next solution.

#### Solution 5: Clean the rollers

Solution: Clean the rollers.

Make sure you have the following materials available:

- Lint-free cloth, or any soft material that will not come apart or leave fibers.
- Distilled, filtered, or bottled water.

#### To clean the rollers

- 1. Turn off the product and remove the power cord.
- 2. Remove the rear door to access the rollers.

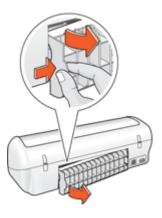

- Dip the lint-free cloth into the purified or distilled water, and squeeze any excess water from it
- 4. Clean the rubber rollers to remove any dust or dirt buildup.
- **5.** Replace the rear door. Gently push the door forward until it snaps into place.
- **6.** Plug the power cord back in, and turn on the product.
- **7.** Try to print again.

Cause: The rollers were dirty and needed to be cleaned.

If this did not solve the issue, try the next solution.

#### Solution 6: Contact HP support for service

**Solution:** If you have completed all of the steps provided in the previous solutions, contact HP support for service.

Go to: www.hp.com/support.

If prompted, choose your country/region, and then click **Contact HP** for information on calling for technical support.

Cause: Your product needs servicing.

#### Printer prints on multiple sheets at once

If the printer prints on multiple sheets at once, check the following:

- Paper weight
- Paper might be loaded improperly

#### Paper weight

The printer might print on multiple sheets of paper at once if the paper is under the recommended paper weight. Use paper that is within the recommended specifications. For more information, see <u>Paper weights</u>.

#### Paper might be loaded improperly

The printer might print on multiple sheets of paper at once if the paper is loaded too far toward the back of the printer or if the paper guide is not positioned firmly against the paper. Reload the paper into the paper tray, pushing the paper until you feel resistance, and then slide the paper guide firmly against the edge of the paper stack.

The printer also might print on multiple sheets if different paper types are loaded in the printer. For example, photo paper might be mixed with plain paper. Empty the paper tray and load only the paper type that is appropriate for the document that you are printing.

## Photos do not print correctly

- Check the paper tray
- Check the printer properties

#### Check the paper tray

- 1. Verify that the photo paper is placed in the paper tray with the side to be printed on facing down.
- 2. Slide the paper forward until it stops.
- Slide the paper guide firmly against the edge of the paper.Do not press the guide so firmly against the paper that the paper bends or curls.

For more information, see:

- · Print documents
- Print photos

### Check the printer properties

Open the Printer Properties dialog box and verify the following options:

| Tab      | Setting                                                                                                    |  |
|----------|----------------------------------------------------------------------------------------------------|--|
| Features | Size: An appropriate paper size  Paper Type: An appropriate photo paper  Print Quality: Best or Maximum dpi |  |
|          | <b>NOTE:</b> For more information on enabling the maximum dpi mode, see <u>Maximum dpi</u> .                |  |

## Problems with borderless documents

- · Borderless printing guidelines
- Image is printed at an angle

- Streaks appear in a light portion of a photo
- Fading occurs on the edges of a photo
- Photo has an unwanted border

#### Borderless printing guidelines

When printing borderless photos or brochures, follow these guidelines:

- Verify that the paper size that is specified in the Paper Size drop-down list on the Printing Shortcuts tab matches the size of the paper that is loaded in the paper tray.
- Select the appropriate paper type in the Paper Type drop-down list on the Printing Shortcuts tab.
- If printing in grayscale, select High Quality under Print in Grayscale on the Color tab.
- Do not print borderless documents in ink-backup mode. Always have two print cartridges installed in the printer when printing borderless documents.
   For more information, see Ink-backup mode.

#### Image is printed at an angle

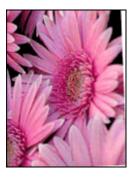

Verify that no problem exists with the source image. For example, if you are printing a scanned image, verify that the image was not crooked when it was scanned.

If the problem is not caused by the source image, follow these steps:

- **1.** Remove all paper from the paper tray.
- 2. Load the photo paper correctly in the paper tray.
- **3.** Verify that the paper guide fits firmly against the edge of the paper.
- **4.** Follow loading instructions for the paper type.

### Streaks appear in a light portion of a photo

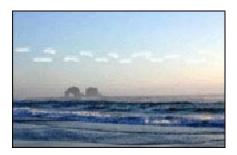

If streaks appear in a light portion of a photo, approximately 63 mm (2.5 inches) from one of the long edges of the photo, try using maximum dpi mode to print the photo. For more information, see Maximum dpi.

#### Fading occurs on the edges of a photo

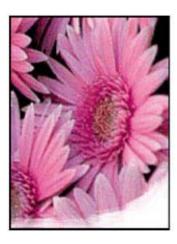

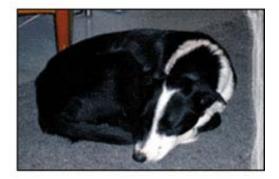

Verify that the photo paper is not curled. If the photo paper is curled, place the paper in a plastic bag and gently bend it in the opposite direction of the curl until the paper lies flat. If the problem persists, then use photo paper that is not curled.

For instructions about preventing photo paper from curling, see Store and handle photo paper.

#### Photo has an unwanted border

- For small photo paper
- For small photo paper with a tear-off tab

# Iroubleshooting

#### For small photo paper

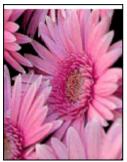

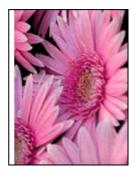

If the printout has an unwanted border, try the following solutions:

- · Align the print cartridges.
- Open the <u>Printer Properties dialog box</u>, click the **Features** tab, and verify that the selected paper size matches both the paper size that the photo is formatted for and the size of the paper that is loaded in the printer.
- Verify that no problem exists with the source image. For example, if you are printing a scanned image, verify that the image was not crooked when it was scanned.
- Verify that the software application you are using supports borderless printing.

#### For small photo paper with a tear-off tab

If the border appears below the tear-off tab, then remove the tab.

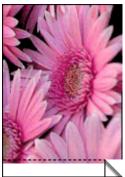

If the border appears above the tear-off tab, then Align the print cartridges.

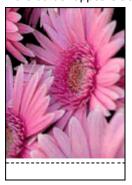

## Print quality is poor

If you are having problems with print quality, try the solutions in this section and observe the following guidelines:

- Replace refilled or empty cartridges.
- Check the device settings to make sure that the print mode and paper selection is correct for the paper and the task.
  - For more information, see Select a paper type.
- Print and evaluate a self-test.
  - For more information, see Print a test page.
  - If the self-test shows a defect, try the following:
  - Clean the print cartridges automatically. For more information, see Automatically clean print cartridges.
  - If there are ink streaks in your prints, clean the electrical contacts. For more information, see Manually clean print cartridges.
  - Replace the print cartridge. For more information, see Replace print cartridges.
- If the self-test does not show a problem, investigate other causes, such as the image file or software program.

For additional print cartridge troubleshooting, visit the HP Web site at www.hp.com/ support.

This section contains the following topics:

- Wrong, inaccurate, or bleeding colors
- Ink is not filling the text or graphics completely
- The printout has a horizontal band of distortion near the bottom of a borderless print
- Printouts have horizontal streaks or lines
- Printouts are faded or have dull colors
- Printouts seem blurry or fuzzy
- Printouts have vertical streaks
- Printouts are slanted or skewed
- Ink streaks on the back of the paper
- Paper is not picked up from the input tray
- The text edges are jagged

#### Wrong, inaccurate, or bleeding colors

If your printout has one of the following print quality problems, try the solutions in this section for help.

- Colors look slightly different than what you expected. For example, the colors in your graphic or photo look one way on your computer screen, but print out differently.
- You expected to see one color in the printout, and a completely different color appeared.
  - For example, magenta was replaced with cyan in your printout.
- Colors run into each other, or look like they have been smeared on the page. The edges might have a feathering appearance instead of being sharp and defined.
- Solution 1: HP recommends using genuine HP print cartridges
- Solution 2: Check the paper loaded in the input trav
- Solution 3: Check the paper type
- Solution 4: Check to see if the product is in ink-backup mode
- Solution 5: Check the print settings
- Solution 6: Clean the print cartridges

#### Solution 1: HP recommends using genuine HP print cartridges

**Solution:** Check to see if your print cartridges are genuine HP print cartridges.

HP recommends that you use genuine HP print cartridges. Genuine HP print cartridges are designed and tested with HP printers to help you easily produce great results, time after time.

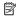

NOTE: HP cannot guarantee the quality or reliability of non-HP supplies. Printer service or repairs required as a result of using a non-HP supply will not be covered under warranty.

If you believe you purchased genuine HP print cartridges, go to:

www.hp.com/go/anticounterfeit

Cause: Non-HP ink was being used.

If this did not solve the issue, try the next solution.

#### Solution 2: Check the paper loaded in the input tray

**Solution:** Make sure the paper is loaded correctly and that it is not wrinkled or too thick.

- Load paper with the side you want to print on facing down. For example, if you are loading glossy photo paper, load the paper with the glossy side down.
- If the paper is too close to the print cartridge during printing, the ink might be smeared. This can happen if the paper is raised, wrinkled, or very thick, such as a mailing envelope. Make sure the paper lavs flat in the input tray and is not wrinkled.

For more information, see:

- Print other documents
- Store and handle photo paper

**Cause:** The paper was loaded incorrectly, or it was wrinkled or too thick.

If this did not solve the issue, try the next solution.

#### Solution 3: Check the paper type

**Solution:** HP recommends that you use HP Premium Papers or any other paper type that is appropriate for the product.

Always make sure the paper you are printing on is flat. For best results when printing images, use HP Premium Plus Photo Paper.

For more information, see:

Store and handle photo paper

**Cause:** The wrong kind of paper was loaded in the input tray.

If this did not solve the issue, try the next solution.

#### Solution 4: Check to see if the product is in ink-backup mode

**Solution:** Check to see if the the product is printing in ink-backup mode, with only one print cartridge installed.

If the product is in ink-backup mode, text and photo quality will differ from those printed when using all print cartridges.

If you are satisfied with the print quality, continue printing in ink-backup mode. Or, replace the missing print cartridge.

For more information, see:

- Ink-backup mode
- Replace print cartridges

Cause: A print cartridge was missing, and the product was printing in ink-backup mode.

If this did not solve the issue, try the next solution.

#### Solution 5: Check the print settings

**Solution:** Check the print settings.

- Check the print settings to see if the color settings are incorrect. For example, check to see if the document is set to print in grayscale.
- Check the print quality setting and make sure it matches the type of paper loaded in the product.

You might need to choose a lower print quality setting, if colors are running into each other. Or, choose a higher setting if you are printing a high-quality photo, and then make sure photo paper such as HP Premium Photo Papers, is loaded in the input tray.

NOTE: On some computer screens, colors might appear differently than they do when printed on paper. In this case, there is nothing wrong with the product, print settings, or print cartridges. No further troubleshooting is required.

For more information, see:

Change the print speed or quality

**Cause:** The print settings were set incorrectly.

If this did not solve the issue, try the next solution.

#### Solution 6: Clean the print cartridges

**Solution:** Print a self-test report to determine if there is a problem with the print cartridges. If the self-test report shows a problem, clean the print cartridges. If the problem persists, you might need to replace the print cartridges.

Cause: The print cartridges need to be cleaned.

#### Ink is not filling the text or graphics completely

Try the following solutions if the ink is not filling the text or image completely so that it appears that parts are missing or blank.

- Solution 1: HP recommends using genuine HP print cartridges
- Solution 2: Check the print settings
- Solution 3: Check the paper type
- Solution 4: Clean the print cartridges

#### Solution 1: HP recommends using genuine HP print cartridges

**Solution:** Check to see if your print cartridges are genuine HP print cartridges.

HP recommends that you use genuine HP print cartridges. Genuine HP print cartridges are designed and tested with HP printers to help you easily produce great results, time after time.

NOTE: HP cannot guarantee the quality or reliability of non-HP supplies. Printer service or repairs required as a result of using a non-HP supply will not be covered under warranty.

If you believe you purchased genuine HP print cartridges, go to:

www.hp.com/qo/anticounterfeit

Cause: Non-HP ink was being used.

If this did not solve the issue, try the next solution.

#### Solution 2: Check the print settings

**Solution:** Check the print settings.

- Check the paper type setting to make sure it matches the type of paper loaded in the input tray.
- Check the quality setting. Use a higher quality setting to increase the amount of ink used for printing.

For more information, see:

- Select a paper type
- Change the print speed or quality
- Maximum dpi

**Cause:** The paper type or print quality settings were incorrectly.

If this did not solve the issue, try the next solution.

#### Solution 3: Check the paper type

**Solution:** HP recommends that you use HP Premium Papers or any other paper type that is appropriate for the product.

Always make sure the paper you are printing on is flat. For best results when printing images, use HP Premium Plus Photo Paper.

For more information, see:

Store and handle photo paper

**Cause:** The wrong kind of paper was loaded in the input tray.

If this did not solve the issue, try the next solution.

#### Solution 4: Clean the print cartridges

Solution: Print a self-test report to determine if there is a problem with the print cartridges. If the self-test report shows a problem, clean the print cartridges. If the problem persists, you might need to replace the print cartridges.

Cause: The print cartridges need to be cleaned.

#### The printout has a horizontal band of distortion near the bottom of a borderless print

Try the following solutions if your borderless print has a blurry band or line on the bottom of it.

NOTE: For this issue, there is not a problem with your ink supplies. Therefore, replacing the print cartridges is not necessary.

- Solution 1: Check the paper type
- Solution 2: Check the print quality setting
- Solution 3: Rotate the image

#### Solution 1: Check the paper type

**Solution:** HP recommends that you use HP Premium Papers or any other paper type that is appropriate for the product.

Always make sure the paper you are printing on is flat. For best results when printing images, use HP Premium Plus Photo Paper.

For more information, see:

Store and handle photo paper

**Cause:** The wrong kind of paper was loaded in the input tray.

If this did not solve the issue, try the next solution.

#### Solution 2: Check the print quality setting

**Solution:** Check the quality setting. Use a higher quality setting to increase the amount of ink used for printing.

For more information, see:

- Change the print speed or quality
- Maximum dpi

**Cause:** The print quality setting was set to low.

If this did not solve the issue, try the next solution.

#### Solution 3: Rotate the image

**Solution:** If the problem persists, use the software you installed with the product or another software application to rotate your image 180 degrees so that the light blue, gray, or brown hues in your image do not print at the bottom of the page.

Cause: The photo image had light blue, gray, or brown hues that print near the bottom of the page.

#### Printouts have horizontal streaks or lines

Try the following solutions if your printout has a lines, streaks, or marks on it that run side-to-side across the width of the page.

- Solution 1: Make sure the paper is loaded correctly
- Solution 2: Check the print quality setting
- Solution 3: If the print cartridge was dropped, wait for it to recover
- Solution 4: Clean the print cartridge nozzles
- Solution 5: Clean the print cartridges

#### Solution 1: Make sure the paper is loaded correctly

**Solution:** Make sure the paper is loaded correctly.

For more information, see:

- · Print documents
- Print photos

**Cause:** The paper was not feeding properly or was not loaded correctly.

If this did not solve the issue, try the next solution.

#### Solution 2: Check the print quality setting

**Solution:** Check the quality setting. Use a higher quality setting to increase the amount of ink used for printing.

For more information, see:

- Change the print speed or quality
- Maximum dpi

Cause: The print quality setting was set too low.

If this did not solve the issue, try the next solution.

#### Solution 3: If the print cartridge was dropped, wait for it to recover

**Solution:** Allow half an hour for the print cartridge to recover.

**Cause:** A print cartridge was jarred or handled roughly during installation.

If this did not solve the issue, try the next solution.

#### Solution 4: Clean the print cartridge nozzles

**Solution:** Check the print cartridges. If it looks as though there are fibers or dust around the ink nozzles, clean the ink nozzle area of the print cartridge.

For more information, see:

Manually clean print cartridges

**Cause:** The print cartridge nozzles needed to be cleaned.

#### Solution 5: Clean the print cartridges

**Solution:** Check the estimated ink levels remaining in the print cartridges.

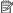

NOTE: Ink level warnings and indicators provide estimates for planning purposes only. When you receive a low-ink warning message, consider having a replacement cartridge available to avoid possible printing delays. You do not need to replace the print cartridges until print quality becomes unacceptable.

If there is ink remaining in the print cartridges, but you are still noticing a problem, print a self-test report to determine if there is a problem with the print cartridges. If the self-test report shows a problem, clean the print cartridges. If the problem persists, you might need to replace the print cartridges.

For more information, see Print a test page.

**Cause:** The print cartridges needed to be cleaned or there was insufficient ink.

#### Printouts are faded or have dull colors

Try the following solutions if the colors in your printout are not as bright and intense as you expected.

- Solution 1: Check the print settings
- Solution 2: Check the paper type
- Solution 3: Clean the print cartridges

#### Solution 1: Check the print settings

Solution: Check the print settings.

- Check the paper type setting to make sure it matches the type of paper loaded in the input tray.
- Check the quality setting. Use a higher quality setting to increase the amount of ink used for printing.

For more information, see:

- Select a paper type
- Change the print speed or quality
- Maximum dpi

**Cause:** The paper type or print quality settings were incorrectly.

If this did not solve the issue, try the next solution.

#### Solution 2: Check the paper type

**Solution:** HP recommends that you use HP Premium Papers or any other paper type that is appropriate for the product.

Always make sure the paper you are printing on is flat. For best results when printing images, use HP Premium Plus Photo Paper.

For more information, see:

Store and handle photo paper

**Cause:** The wrong kind of paper was loaded in the input tray.

If this did not solve the issue, try the next solution.

#### Solution 3: Clean the print cartridges

**Solution:** Check the estimated ink levels remaining in the print cartridges.

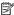

NOTE: Ink level warnings and indicators provide estimates for planning purposes only. When you receive a low-ink warning message, consider having a replacement cartridge available to avoid possible printing delays. You do not need to replace the print cartridges until print quality becomes unacceptable.

If there is ink remaining in the print cartridges, but you are still noticing a problem, print a self-test report to determine if there is a problem with the print cartridges. If the self-test report shows a problem, clean the print cartridges. If the problem persists, you might need to replace the print cartridges.

For more information, see Print a test page.

**Cause:** The print cartridges needed to be cleaned or there was insufficient ink.

#### Printouts seem blurry or fuzzy

Try the following solutions if your printout is smudged or unclear.

- ☆ TIP: After reviewing the solutions in this section, you can go to HP's support Web site to see if there is additional troubleshooting help. For more information, go to: www.hp.com/support.
- Solution 1: Check the print settings
- Solution 2: Check the resolution of the image

#### Solution 1: Check the print settings

**Solution:** Check the print settings.

- Check the paper type setting to make sure it matches the type of paper loaded in the input tray.
- · Check the quality setting. Use a higher quality setting to increase the amount of ink used for printing.

For more information, see:

- Select a paper type
- Change the print speed or quality
- Maximum dpi

**Cause:** The paper type or print quality settings were incorrect.

#### Solution 2: Check the resolution of the image

**Solution:** Check the resolution of the image. If you are printing a photo or graphic, and the resolution is too low, it will be blurry or fuzzy when printed.

If a digital photo or rasterized graphic has been resized, it can be blurry or fuzzy when printed.

**Cause:** The resolution of the image was low.

#### Printouts have vertical streaks

Refer to this section if your printout has lines, streaks, or marks on it that run up-anddown or lengthwise down the page.

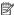

NOTE: For this issue, there is not a problem with your ink supplies. Therefore, replacing the print cartridges is not necessary.

Solution: HP recommends that you use HP Premium Papers or any other paper type that is appropriate for the product.

Always make sure the paper you are printing on is flat. For best results when printing images, use HP Premium Plus Photo Paper.

For more information, see:

Store and handle photo paper

**Cause:** The wrong kind of paper was loaded in the input tray.

#### Printouts are slanted or skewed

Try the following solutions if your printout does not appear straight on the page.

- Solution 1: Make sure the paper is loaded correctly
- Solution 2: Make sure only one type of paper is loaded
- Solution 3: Check the rear door

#### Solution 1: Make sure the paper is loaded correctly

**Solution:** Make sure the paper is loaded correctly.

For more information, see:

- Print documents
- Print photos

**Cause:** The paper was not feeding properly or was not loaded correctly.

If this did not solve the issue, try the next solution.

#### Solution 2: Make sure only one type of paper is loaded

**Solution:** Load only one type of paper at a time.

**Cause:** More than one type of paper was loaded in the input tray.

If this did not solve the issue, try the next solution.

#### Solution 3: Check the rear door

**Solution:** Make sure the rear door is securely installed.

Cause: The rear door was not securely installed.

#### Ink streaks on the back of the paper

Try the following solutions if there is smeared ink on the back of your printout.

- Solution 1: Print on a page of plain paper
- Solution 2: Wait while the ink dries

#### Solution 1: Print on a page of plain paper

**Solution:** Print one or several pages of plain paper to soak up any excess ink in the product.

#### To remove excess ink using plain paper

- 1. Load several sheets of plain paper in the paper tray.
- Wait five minutes.
- 3. Print a document with little or no text.
- 4. Check the back of the paper for ink. If there is still ink on the back of the paper. try printing on another page of plain paper.

**Cause:** Ink accumulated inside the product, where the back of the paper rests during printing.

If this did not solve the issue, try the next solution.

#### Solution 2: Wait while the ink dries

**Solution:** Wait at least thirty minutes for the ink inside the product to dry, then try the print job again.

Cause: The excess ink in the product needed to dry out.

#### Paper is not picked up from the input tray

#### Solution:

Do one of the following:

- If the product is out of paper or there are only a few sheets remaining, load more paper in the input tray.
- If there is paper in the input tray:
  - Remove the stack of paper from the input tray and verify that all the paper in the input tray is the same size and type.
  - Replace any paper that is ripped, dusty, wrinkled, or bent.
     If the paper is curled, uncurl the paper by gently bending it in the opposite direction of the curl or replace the paper.
  - Tap the stack of paper on a flat surface to align the edges.
  - Verify that the stack of paper contains between 10 and 25 sheets of paper.
  - Reload the paper into the input tray.

Follow the prompts on the display to continue.

**Cause:** There was not enough paper in the input tray.

#### The text edges are jagged

Try the following solutions if the text in your printouts is not sharp and the edges are rough.

**Solution:** Use TrueType or OpenType fonts to ensure that the product is able to print smooth fonts. When selecting a font, look for the TrueType or OpenType icon.

Some software applications offer custom fonts that have jagged edges when enlarged or printed. Also, if you want to print bitmapped text, it might have jagged edges when enlarged or printed.

Cause: The font was a custom size.

## **Document is misprinted**

- · Text and images are misaligned
- Document is printed off-center or at an angle
- Parts of the document are missing or printed in the wrong place
- Envelope is printed at an angle
- Document does not reflect the new print settings

#### Text and images are misaligned

If the text and images on your printouts are misaligned, then align the print cartridges. For more information on aligning print cartridges, see <u>Align the print cartridges</u>.

#### Document is printed off-center or at an angle

- 1. Verify that only one type of paper is placed in the paper tray, and that the paper has been placed in the tray correctly.
- 2. Verify that the paper guide fits firmly against the edge of paper.
- 3. Reprint the document.

#### Parts of the document are missing or printed in the wrong place

Open the Printer Properties dialog box and confirm the following options:

| Tab      | Setting                                                                                                    |  |
|----------|----------------------------------------------------------------------------------------------------|--|
| Features | <b>Portrait or Landscape</b> : Verify the appropriate orientation.                                                                  |  |
|          | Size: Verify the appropriate paper size.                                                                                            |  |
|          | Scale to paper size: Select this option to scale text and graphics to the paper size specified in the corresponding drop-down list. |  |

If parts of the document are still missing, the printer settings might be overridden by the software program print settings. Select the appropriate print settings from within the software program.

#### Envelope is printed at an angle

- 1. Slide the flap inside the envelope before loading it in the printer.
- **2.** Confirm that the paper quide fits firmly against the edge of the envelope.
- **3.** Reprint the envelope.

#### Document does not reflect the new print settings

The printer settings might differ from the software program print settings. Select the appropriate print settings within the software program.

## If you continue to have problems

If you continue to have problems after investigating the troubleshooting topics, shut down your computer and then restart it.

If you still have questions after restarting your computer, visit HP Technical Support at www.hp.com/support.

For information about the support process, see HP support.

## A HP support

- · Ink cartridge warranty information
- Support process
- HP support by phone

## Ink cartridge warranty information

The HP cartridge(s) warranty is applicable when the product is used in its designated HP printing device. This warranty does not cover HP ink products that have been refilled, remanufactured, refurbished, misused, or tampered with.

During the warranty period the product is covered as long as the HP ink is not depleted and the end of warranty date has not been reached. The end of warranty date, in YYYY/MM/DD format, may be found on the product as indicated:

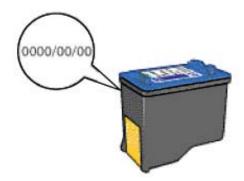

For a copy of the HP Limited Warranty Statement, see the Reference Guide that came with the printer.

## Support process

#### If you have a problem, follow these steps

- 1. Check the documentation that came with the HP Deskjet.
- 2. Visit the HP online support Web site at <a href="www.hp.com/support">www.hp.com/support</a>. HP online support is available to all HP customers. It is the fastest source for up-to-date device information and expert assistance and includes the following features:
  - Fast access to qualified online support specialists
  - · Software and driver updates for your HP Deskjet
  - Valuable HP Deskjet and troubleshooting information for common problems
  - Proactive device updates, support alerts, and HP newsgrams that are available when you register your device
- 3. For Europe only: Contact your local point of purchase. If your device has a hardware failure, you will be asked to bring it back to your local point of purchase. (Service is provided at no charge during the device limited warranty period. After the warranty period, you will be quoted a service charge.)
- 4. Call HP support. Support options and availability vary by device, country/region, and language.

## HP support by phone

- Phone support period
- Placing a call
- After the phone support period

#### Phone support period

One year of phone support is available in North America, Asia Pacific, and Latin America (including Mexico). To determine the duration of phone support in Europe, the Middle East, and Africa, go to www.hp.com/support. Standard phone company charges apply.

#### Placing a call

Call HP support while you are in front of the computer and the HP Deskjet. Be prepared to provide the following information:

- Device model number (located on the label on the front of the device)
- Device serial number (located on the back or bottom of the device)
- · Messages that appear when the situation occurs
- Answers to these questions:
  - · Has this situation happened before?
  - · Can you re-create it?
  - Did you add any new hardware or software to your computer at about the time that this situation began?
  - Did anything else occur prior to this situation (such as a thunderstorm, device was moved, etc.)?

#### After the phone support period

After the phone support period, help is available from HP at an additional cost. Help may also be available at the HP online support Web site: <a href="www.hp.com/support">www.hp.com/support</a>. Contact your HP dealer or call the support phone number for your country/region to learn more about support options.

#### **Technical information** R

- Printer specifications
- Notice to Windows 2000 users
- Environmental product stewardship program
- Regulatory notices

## Printer specifications

The HP Deskjet has the following specifications and requirements.

#### Physical specifications

Printer dimension (with the tray extended): 140 mm high x 422 mm wide x 315.76 mm deep (5.5 inches high x 16.6 inches wide x 12.43 inches deep)

Printer weight (without print cartridges): 2.04 kg (4.5 lbs)

#### Memory

384 KB integrated memory

#### Minimum system requirements

Software and system requirements are located in the Readme file.

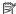

NOTE: For best printing performance, use a USB 2.0 compatible cable.

#### Paper tray capacity

Plain paper sheets: Up to 80

#### Paper size

For a complete list of supported media sizes, see the printer software.

#### Paper weights

Letter Paper: 65 to 90 g/m2 (16 to 24 lb) Legal Paper: 70 to 90 g/m<sup>2</sup> (20 to 24 lb) Envelopes: 70 to 90 g/m2 (20 to 24 lb)

Cards: Up to 200 g/m<sup>2</sup> (110-lb index maximum) Photo Paper: Up to 280 g/m² (75-lb index maximum)

#### Print cartridge yield

Visit www.hp.com/pageyield for more information on estimated cartridge yields.

#### Notice to Windows 2000 users

This product provides limited functionality for Windows 2000, including but not limited to the following:

- The HP Photosmart Software is not available.
- The onscreen Help is not installed, but it is available as a Web download at www.hp.com/ support.

## Environmental product stewardship program

Hewlett-Packard is committed to providing quality products in an environmentally sound manner. Design for recycling has been incorporated into this product. The number of materials has been kept to a minimum while ensuring proper functionality and reliability. Dissimilar materials have been designed to separate easily. Fasteners and other connections are easy to locate, access, and

remove using common tools. High priority parts have been designed to access quickly for efficient disassembly and repair.

For more information, visit HP's Commitment to the Environment Web site at:

www.hp.com/hpinfo/globalcitizenship/environment/index.html

This section contains the following topics:

- Paper use
- Plastics
- Material safety data sheets
- · Recycling program
- HP inkjet supplies recycling program
- · Energy Star® notice
- · Disposal of waste equipment by users in private households in the European Union

#### Paper use

This product is suited for the use of recycled paper according to DIN 19309 and EN 12281:2002.

#### **Plastics**

Plastic parts over 25 grams are marked according to international standards that enhance the ability to identify plastics for recycling purposes at the end of product life.

#### Material safety data sheets

Material safety data sheets (MSDS) can be obtained from the HP Web site at: www.hp.com/go/msds

#### Recycling program

HP offers an increasing number of product return and recycling programs in many countries/regions, and partners with some of the largest electronic recycling centers throughout the world. HP conserves resources by reselling some of its most popular products. For more information regarding recycling of HP products, please visit:

For more information regarding recycling of HP products, please visit:

www.hp.com/hpinfo/globalcitizenship/environment/recycle/

#### HP inkjet supplies recycling program

HP is committed to protecting the environment. The HP Inkjet Supplies Recycling Program is available in many countries/regions, and lets you recycle used print cartridges and ink cartridges free of charge. For more information, go to the following Web site:

www.hp.com/hpinfo/globalcitizenship/environment/recycle/

#### **Energy Star® notice**

This product is designed to reduce power consumption and save natural resources without compromising product performance. It has been designed to reduce total energy consumption both during operation and when the device is not active. This product qualifies for ENERGY STAR® which is a voluntary program established to encourage the development of energy-efficient office products.

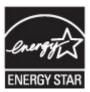

ENERGY STAR is a U.S. registered service mark of the U.S. EPA. As an ENERGY STAR partner, HP has determined that this product meets ENERGY STAR guidelines for energy efficiency. For more information on ENERGY STAR guidelines, go to the following Web site: <a href="https://www.energystar.gov">www.energystar.gov</a>

#### Disposal of waste equipment by users in private households in the European Union

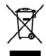

Disposal of Waste Equipment by Users in Private Households in the European Union

This peaks on the product or an in producing in all contents that this product must not be disposed of with your other bounded words, that out, it is your representably to discouse of your words engineent by handless of ever to a disequified collection point for the negliciting of where discholaries explained. This product collection and every find of the time of disposed with help to conserve natural reservices and ensure that it is necycled in a manner that product insom health and the environment. For more information about where your can doep off province deposition of exercity to provide explainment for encycling, please constructly work long, your bounded by word disposal posterior on the bugs where you can depend from or on the bugs where you can disposal province on the bugs where you can depend on the province of the bugs where you will be provided the product.

Evacuation des équipements usagés par les utilisateurs dans les foyers privés au sein de l'Union européenne.

La prémierce de ce syntoire su le produit ou su son embolisge indique que vous ne pouveig par vous décentres de ce produit de la même loyon que vou déclaré, courants.

La prémierce de ce syntoire su le produit ou se su embolisge indique que vous ne pouveig par vous décentres de ce produit de la même loyon que vou déclaré, courants.

La prémierce de cettaine de électroisique autres de la course de certaine que par pour le merce de la cettaine que ces déplaments sudant peut de la cettaine que ces déplaments sudant peut de la cettaine de la causaire que ces deplaments sudant peut de la cettaine de la cettaine de

Forter prince, rous service on interment des Controls Benotizes in privates Havouhalten in due für Entergrung vom Belstragerishen der Benotizes in privates Havouhalten in due für Diezes (system) auf dem Produkt oder dessen Verportung gilt av, dem des Produkt sicht roussensen mit dem Redmill setzorgt weden den f. Er sklagt dieber hare Verschwertung, des Gordf on niese entgeschanden Salle his die Entergrung oder Verschwertungs und des Gordf on niese entgeschanden Salle his die Entergrung oder Verschwertung und des Gordf on niese entgeschanden Salle his die Entergrung oder Verschwertung und des Gordf on niese entgeschanden Salle his die Entergrung oder Verschwertung und des Gordf on niese entgeschanden Salle his die Entergrung oder Verschwertung und des Gordf on niese entgeschanden Salle his die Entergrung und des Gordf on niese entgeschanden Salle his die Entergrung und des Gordf on niese entgeschanden Salle his die Salle his die Salle Beleitungstreit zu mit Respectit obgeheit konnen, erhalten Sie bei den offische Beloiken, Wertabildion und des dus, vos View der Gordf erweiten belong in Der Gordf on der Gordf on der Salle Beleitungstreit zu mit Respectit obgeheit konnen, erhalten Sie bei den offischen Beloiken, Wertabildion und des dus, vos View der Gordf erweiten belong in Der Gordf on der Gordf on der Gordf on der Belong in der Gordf on der Belong in der Gordf o

Smalliments of apparent-bilative da rottmanner da parts di privati nell'Unioni Europea Guntas simbles de response al producti o sulla contaceana endoci che il producti nel monde secons similità casama agii oltri refuel dometra. Un'uterit decono provvedere allo Guntas simbles de response al producti o sulla contaceana endoci che il producti nel monde secons similità casama agii oltri refuel dometra. Un'uterit decono provvedere allo Guntas similità del producti del contacto del contacto del co

il servico di sendimento dei riliali locale o il negozio presso il quale è stato acquistato il produtto.

Elliminación de residuose de apparatores eléctrices y peterte dei vuorories demistrica en la Unión Europea

Ette simbolo sen el producto o en el embologio indico que no se puede describer al producto junto con los residuos densediros. Per el contrario, si dube eliminar este tipo de residuo, en expensabilidad del usunoi entregosto en en puetro de recordido designados en encidado des quentos electricos y eléctricos. El encidado y el recordio en en puetro de recordido designados en encidado des electricos y electricos. El encidado y el recordio en en el momento de la difinación de vidente en puetro de recordido designados entre electricos y electricos. El encidado y el medio ambiento. Si desen el homomo de la difinación del puetro del parte son encidado per se necesidado, perso sen el consecto del parte estra electrico perso se encidado de parte son entretados persos sen el momento de la difinación del parte son del parte del parte del parte del parte del parte del recordio persos sen entre del parte del parte del par

Ukródace vysloziáleho zořízná užívatelí v domácností v zemich EU

Tato znocha na produšen nako na jeho obdu oznacuje, ze semp produže nemí tryl likrádova praným vyhozením do bezneho domomiho odpodu. Odpovidana za to, ze vysloziželo
zařízně bode předonok likrádců od shorovných delených, limit storcých, ki necylozí vysloziželych eletháckých a reklatonikých, zařízemi. Likrádove vysloziželnok zařízně zadovením přimedních zárobý a zajištvýc, se necylésou poblehou zpřecebom chetníche likrád zádoví a živení praetedí. Delží informace o ten, kam nizára
vyslozižík zařízně předot k necylésci, misliku zákozd od rodiš institul samospatvy, od spoklatosti produžel cenálních odnostních odposlo od vchoda, ki dej by poddit
vyslozižíka zařízně prádot k necylésci, misliku zákozd od rodiš institul samospatvy, od spoklatosti produžítí vysloziách domonsků odposlo od vchoda, ki dej by poddit
vyslozišíka zámost od podlické produžení vyslozišíka zámost od vchoda, ki dej by poddit
vyslozišíka zámost odposloziší odposloziší vysloziší na vysloziší za živení praetedí. Delží informace o ten, kam niživením zajedním zajedním

Description of Affalduothyr for Integrat private hubbidinings: I IU

Not exhibit on you obtained for you do not support to the property of the property of the

Afveer van edgedankte opporethur door gebruikers in particuliere huishoudens in de Europese Unie Dit special of particular door weights gest on and of a franchi mis early create adjacened made the labeloomistic flow. Het is no venot-roodeslijkheid on ordgedable apportant of the special to the venot-roodeslijkheid on the dispersion of the particular and the labeloomistic flower. It is no venot-roodeslijkheid on ordgedable apportant on ordgedable special on the special ordgedable special ordgedable spec

Framalipaldamistras kasutvastik kärvaldatuvata seadmata käillenina Euroappa Liiduu:
Kii totaki oli kasa paisaidi na saa simindi, aitaki sala kotaki vitata dinikata hiita. Taia kolus on viin tahstaks muutmud saada sallais attaatihta daktii: ja daltoonikasaadmat utiliseerimiskohtu. Niisoorituvata seadmata eurota ja kiidenina oitaksi salaa kasaa oli kasaa oli kasaa o

Hävitehtivien (aithtiden käsithely kotitelouksissa Euroopan unlonin alusella Tamb tutokusus tisse polikasissas olika omi markiistä ostolis, siit histoitai siis oli vihitää taisoi jähkiden mukana. Käyttäjän vehollisus on tuoleitia siitä, että hävitettövä lake tometean siihko ja elektroniskasiahteman kentyapateeseen. Hävitehtivone lateiden erillinen kentya ja kientyla sootiala kuonenerarya, kirin tomimalla sumisetsom nyo, siitä kientyla puoleika hantila, jaka vauteleen erilinen kentya ja kientylä sootiala kuonenerarya, kirin tomimalla sumisetsom nyo, siitä kientyla puoluksi hantila, jaka vauteleen erilinen kentylä ja propiotiaka. Sant erilinensioiden puolullaitai kuonenellä, jätyteksiä kai kuolene.

Απόρριση έχρηστων συσκευών στην Ευρωποϊκή Ένωση
Το πορίο συρό εξιολομού ή της ορχαίο στο δεν τρέπει το ποιχεί μελλα αυτοιά απορρέμετα. Απέθαια, πόθετη σος είναι να
Το πορίο συρό εξιολομού ή της συσκευών το εκπόρε της ποριών στο δεν τρέπει το ποιχεί με όλλα αυτοιά απορρέμετα. Απέθαια, πόθετη σος είναι να
στικένωση τις τρέπειο το ποριών το τρέπειο το ποίο το ποριών το ποριούν της ποριών το ποριούν το ποριούν το πορι

egyfe () με to αποστημα απο το αποιο συγκρασιατε το προστο.

A helitodekomyongke kezelese α mongohnkatarvitasokban az Európai Unióban
Er a tiribólem, omely a bernisku sogy omolt cannopálnáta van helitathen, az jelő, kegy a bennik sem hezellető egyétt az egyéb haztartati helitodékel. Az Ch felodatta
Er a tiribólem, omely a bernisku sogy omolt cannopálnáta van helitathen, az jelő, kegy a bennik sem hezellető egyétt az egyét a pitt a tiribólem, az elementek egyéttett a kindelető egyéttett a kindelető egyéttett egyéttett egyéttet

Metotoje utbrivolomio no ovderigimi terisimi. Evepus Survivillosu privitojos miqualmetodios as subulsa su trainis van tala ignaliama modals, tai to siri candidat toma laboje a poliçion miquiaminischosi arbitenione, los cast delatiga par oderiorioso ao en entergias i erios, a subulsa su trainischo subulsa subulsa su

Europea Sajurapa vartetejų ir privačių namų kišų reliktanos izmapa. Hindrinas Sis siedoli art prodikto rito ja poliukta muoti, kai prodiktanos jamopa. Hindrinas Glielamos elistonias ir prodikto rito ja poliukta muoti, kai prodikta negali šiš liesatis kartu si ktemis namų kišo diskomis, las pindolis liesati savo ofisialama įranga artidianos elistosios ir elektros ingarap partidianos pakitas. La efisiamos iranga vartidias iranga iranga kišospinis artivinis kišos kai praega yra partidist timogas sveikas į ragantį hasoporcis bods. Del informacijas opie fai, kur galte dinest allektanga partidinis pakitas, kaitas pirakas.

Vylitzacja zwyżytego sprzeby przez ydrkowników domowych w Unii Europejskiej

Symtol sin unisaczony su produkce kie opiziowanie conceza, za sop produkt nie niedza wydzocz razen z innymi odpodami domowyni. Użyskawnik jez odpowiedzialny zo
dostaczenie szyłogo sprzek do wyznoczonospo posibi promienio zwyżych wraginał wistrycznych i siektowicznych. Comodzenia odobo i nocykliny tego typu odpodów
przyczynia się do ochony zasobów nabradnych i jeż baspicznyd la administ i środowika natewniego. Doltan informacje na branzi sporaby użyskych wragina można
użyskie z odpowiadnich wdarź kaladnych, w przedujedzonich zajmiejscym się suoweniania odpodow be w miejscu zabypo produku.

Fels simbols no produkts cus annibedragem inders que n produit nite pode ser descratedo junto com a lisa desarder. No artistad, és un emprende indebidos liver os equipamentes de a seem descratedo a um produit a desarde designado po an exacitagem de esperimentes de misentalectos. A colatis sepanda e a raciclagam de esperimento do misentalecto de la composição de esperimente de considerador de la colativa de la colativa del colativa de la colativa del colativa de la colativa de la colativa de la colativa de la colativa de la colativa de la colativa de la colativa del colativa del colativa del colativa de la colativa del colativa de la colativa del colativa del c

Postup použivitetě ov krajinách Európskej únie pri vyhadavovaní zariadenia v domácom používaní do odpadu
lieto symbol na produkta dakto na pho čobia zmanená, že nasime by vyhodový s nym komunálným odpodom. Tamisaču boho máte povinacu odovzda tdo zaradenia na zbernom
minist, lako za zalavajecným vyhlázací vskáhcych a videlovně pozavovnej zbo v ra vyhodová zaradenia v nacimilní na odpad pomížív chrání príhodné zdavý a
zabezpočí bolý spodov nejklácia, který bode dreha ľodnác a tohou se odbate informácia o separovanem zbore a recylifacii zálusta na misatnom obsernom úroda,
na finar něhozprávájený zbor zleho komuněnácho dopoku nácho v pradníje, která pozskát šejní.

Ravnanje z odpadno opremo v gospodinjetvih znotnaj Evropske unije

la zask se odelani, di redukski žideka pomeni, da udelan se umde odlogati kupaja z dvajini gaspodinjelimi odpadki. Odpadno opremo ste delžni oddati na deločanom zbimom
meta. za redilatnja odpodne slaktični in elektronica opremo. Z točimi riženojan in secklimanjem odpadne opremo dna odloganje boda pomopali obranih samona vine in zapažovli,
do bo odpadne opremo selimina slaktica. Na venime zdavnje bodi in okida, Nec. informacij o mestih, kjer kalno oddate odpodno opremo za reciliranje, kalno doba na občni.
v komendama podpije da legavini, kjer ste odesk kojil.

Kassaring av förbrukningsamaterial, för hem- och privatenvändare i EU

rhoddet eller prodisträngsdangar und dei har symbolis har inte kassens send ventigt harbilbarkell. I stället har da assar för att produkte lämnas till en harbilgarkell.
Ev harbiling av el- och elektronisgraduker. Osanom et lämna kassanda produkte till dervinning köllpar de till att bevans våra genemassamen antamassam antamassam dettamassam en antamassam och missam som en antamassam och missam som en antamassam och missam som en antamassam och missam som produkte utdenning part att internenden injertifisker, uppharmingsfästering eller ballen och vannin forpett kan general en antamassam och missam som en antamassam och missam som en antamassam och missam som en antamassam och missam som en antamassam och missam som en antamassam och missam som en antamassam och missam och missam

inclination are untraquate men c increment or normal contraction programs on the contraction of the contraction of the contract

## Regulatory notices

- FCC statement
- · LED indicator statement
- Notice to users in Korea
- VCCI (Class B) compliance statement for users in Japan
- Notice to users in Japan about the power cord
- Toxic and hazardous substance table
- HP Deskjet D1500 Printer series declaration of conformity

#### **FCC** statement

#### **FCC** statement

The United States Federal Communications Commission (in 47 CFR 15.105) has specified that the following notice be brought to the attention of users of this product.

This equipment has been tested and found to comply with the limits for a Class B digital device, pursuant to Part 15 of the FCC Rules. These limits are designed to provide reasonable protection against harmful interference in a residential installation. This equipment generates, uses and can radiate radio frequency energy and, if not installed and used in accordance with the instructions, may cause harmful interference to radio communications. However, there is no guarantee that interference will not occur in a particular installation. If this equipment does cause harmful interference to radio or television reception, which can be determined by turning the equipment off and on, the user is encouraged to try to correct the interference by one or more of the following measures:

- Reorient the receiving antenna.
- Increase the separation between the equipment and the receiver.
- Connect the equipment into an outlet on a circuit different from that to which the receiver is connected.
- Consult the dealer or an experienced radio/TV technician for help.

For further information, contact:

Manager of Corporate Product Regulations Hewlett-Packard Company 3000 Hanover Street Palo Alto, Ca 94304 (650) 857-1501

Modifications (part 15.21)

The FCC requires the user to be notified that any changes or modifications made to this device that are not expressly approved by HP may void the user's authority to operate the equipment.

This device complies with Part 15 of the FCC Rules. Operation is subject to the following two conditions: (1) this device may not cause harmful interference, and (2) this device must accept any interference received, including interference that may cause undesired operation.

#### LED indicator statement

#### **LED indicator statement**

The display LEDs meet the requirements of EN 60825-1.

#### Notice to users in Korea

사용자 안내문(B급 기기)

이 기기는 비업무용으로 전자파 적합 등록을 받은 기기로서, 주거지역에서는 물론 모든 지역에서 사용할 수 있습니다.

#### VCCI (Class B) compliance statement for users in Japan

この装置は、情報処理装置等電波障害自主規制協議会(VCCI)の基準に基づくクラス B情報技術装置です。この装置は、家庭環境で使用することを目的としていますが、こ の装置がラジオやテレビジョン受信機に近接して使用されると受信障害を引き起こす ことがあります。

取り扱い説明書に従って正しい取り扱いをして下さい。

#### Notice to users in Japan about the power cord

製品には、同梱された電源コードをお使い下さい。

同梱された電源コードは、他の製品では使用出来ません。

#### Toxic and hazardous substance table

#### 有毒有害物质表

根据中国《电子信息产品污染控制管理办法》

|                         |   |   | 有毒有害物 | 质和元素 |      |       |
|-------------------------|---|---|-------|------|------|-------|
| 零件描述                    | 始 | 隶 | 98    | 六价铬  | 多溴联苯 | 多溴联苯醛 |
| 外壳和托盘*<br>电线*<br>印刷电路板* | 0 | 0 | 0     | 0    | 0    | 0     |
| 电线*                     | Ö | 0 | 0     | 0    | 0    | 0     |
| 印刷电路板*                  | X | 0 | 0     | 0    | 0    | 0     |
| 打印系统*                   | X | 0 | 0     | 0    | 0    | 0     |
| 显示器*                    | X | 0 | 0     | 0    | 0    | 0     |
| 喷墨打印机墨盒*                | 0 | 0 | 0     | 0    | 0    | 0     |
| 驱动光盘*                   | X | 0 | 0     | 0    | 0    | 0     |
| 扫描仪*                    | X | X | 0     | 0    | 0    | 0     |
| 网络配件*                   | X | 0 | 0     | 0    | 0    | 0     |
| 电池板*                    | X | 0 | 0     | 0    | 0    | 0     |
| 自动双面打印系统*               | 0 | 0 | 0     | 0    | 0    | 0     |
| 外部电源*                   | X | 0 | 0     | 0    | 0    | 0     |

<sup>0:</sup> 指此部件的所有均一材质中包含的这种有毒有害物质,含量低于SJ/T11363-2006 的限制

X: 指此部件使用的均一材质中至少有一种包含的这种有带有害物质,含量高于SJ/T11363-2008 的限制注:环保使用期限的参考标识取决于产品正常工作的温度和温度等条件

以上只适用于使用这些部件的产品

#### HP Deskjet D1500 Printer series declaration of conformity

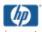

#### DECLARATION OF CONFORMITY

according to ISO/IEC 17050-1 and EN 17050-1

Supplier's Name: **Hewlett-Packard Company** 

60 Alexandra Terrace, #07-01 The Comtech, Singapore 118502 Supplier's Address:

declares, that

Regulatory Model Number: 1 VCVRA-0702 AC Power Adapter: 0957-2231 All Product Options:

conforms to the following Product Specifications and Regulations:

EMC: Class B

CISPR 22:1997 + A1:2000 + A2:2002 EN 55022:1998 + A1:2000 + A2:2003 EN 55024:1998 + A1:2001 + A2:2003 EN 61000-3-2:2000 + A2:2005 EN 61000-3-3:1995 + A1:2001 FCC CFR 47 Part 15

CISPR 24:1997 + A1:2001 + A2:2002

#### Safety:

EN 60950-1:2001 EN 60825-1:1994 + A1:2002 + A2:2001 IEC 60950-1:2001 IEC 60825-1:1993 + A1:1997 + A2:2001

This device complies with part 15 of the FCC Rules. Operation is subject to the following two conditions: [1] This device may not cause harmful interference, and (2) this device must accept any interference received, including interference that may cause undesired operation.

The product herewith complies with the requirements of the Low Voltage Directive 2006/95/EC and the EMC Directive 2004/108/EC and carries the CE-marking accordingly.

#### Additional Information:

1] This product is assigned a Regulatory Model Number which stays with the regulatory aspects of the design. The Regulatory Model Number is the main product identifier in the regulatory documentation and test reports, this number should not be confused with the marketing name or the product numbers.

Local contact for regulatory topics only:

EMEA: Hawlet-Packard GribH, HQ-TEE, Herrenberger Strass 140, 71034 Booblinger, Germany www.hp.com/ge/certificates
U.S.: Hawlet-Packard, 3000 Honover St., Polo Alto 94304, U.S.A. 650-857-1501

# Index

| E<br>e-mail printing 21                                                                                                    | installation<br>program stops 62                                                                                                    |
|----------------------------------------------------------------------------------------------------|----------------------------------------------------------------------------------------------------|
| envelope printing 24<br>environment<br>Environmental product                                                                                                    | installing print cartridges 48 iron-on transfer printing 33                                                                                                    |
| stewardship program 101 Environmental information material safety data sheets 102 paper use 102 plastics 102 recycling program 102 error messages out of paper 77 | L label printing 27 letter printing 23 lights Power light 9 low ink 52  M maintenance                                                                                                    |
| estimated ink level 52 Exif Print 19                                                                                                    | print cartridges 54<br>printer 48<br>printer body 53<br>maximum dpi 41                                                                                                    |
| fax poor quality printouts 89 fax problems poor print quality 89                                                                                                  | O<br>Order supplies 56<br>other document printing 21<br>out of paper 77                                                                                                    |
| G general everyday printing 39 grayscale printing 38 greeting card printing 29  H Hewlett-Packard Company notices 2 HP Photosmart Software                        | P page order, setting 37 paper feed fails 97 out of 77 paper jam 76 Paper or other media ordering 56 paper tray 9 paper type, selecting 40                                                                                                    |
| I index card printing 26 ink low 60 streaks on the back of paper 96 ink, removing ink from skin and clothing 53                                                   | phone support period period for support 100 photo fix options 19 photo has unwanted border for small photo paper 85 photo paper, storing and handling 20 photo printing borderless photos 15 photos with a border 17                                                                                                    |
|                                                                                                    | environment Environmental product stewardship program 101 Environmental information material safety data sheets 102 paper use 102 plastics 102 recycling program 102 error messages out of paper 77 print cartridge errors 57 estimated ink level 52 Exif Print 19  F fast/economical printing 37 fax poor quality printouts 89 fax problems poor print quality 89  G general everyday printing 39 grayscale printing 38 greeting card printing 29  H Hewlett-Packard Company notices 2 HP Photosmart Software downloading 47  I index card printing 26 ink low 60 streaks on the back of paper 96 ink, removing ink from skin and |

| photo printing problems        | printer name does not                        | transparencies 28            |
|--------------------------------|----------------------------------------------|------------------------------|
| verifying print settings 82    | appear 64                                    | two-sided printing 39        |
| photos                         | printer prints on multiple sheets at once 81 | with one print cartridge 12  |
| digital 19                     |                                              | Printing Shortcuts tab 35    |
| do not print correctly 82      | printer properties 46                        | printing tips 35             |
| placing a call 100             | printer software                             | problems with borderless     |
| poor fax printout quality 89   | downloading updates 47                       | documents                    |
| poor printout quality 87       | printer specifications 101                   | for small photo paper with a |
| postcard printing 25           | printer Toolbox 55                           | tear off tab 85              |
| poster printing 32             | printer troubleshooting 57                   |                              |
| power light is flashing        | printing                                     | R                            |
| if an error message            | 4800 x 1200 optimized                        | Real Life Technologies 19    |
| appears 65                     | dpi 41                                       | recycle                      |
| if no error message            | booklets 30                                  | ink cartridges 102           |
| appears 65                     | borderless photos 15                         | removing ink from skin and   |
| presentation printing 44       | bound two-sided printing 42                  | clothing 53                  |
| print                          | brochures 28                                 | resizing documents 42        |
| distorted printout 91          | custom paper size 40                         | -                            |
| faded 93                       | digital photos 19                            | S                            |
| quality, troubleshoot 87, 89,  | documents 22                                 | settings 46                  |
| 92, 94                         | e-mails 21                                   | smeared ink 87               |
| vertical streaks 95            | envelopes 24                                 | Supplies                     |
| Web pages 43                   | Exif Print 19                                | ordering 56                  |
| print cartridges               | fast/economical 37                           | ordering 50                  |
| aligning 51                    | general everyday                             | <b>-</b>                     |
| cleaning automatically 52      | printing 39                                  | T                            |
| cleaning manually 53           | grayscale 38                                 | test page, printing 35       |
| installing 48                  | greeting cards 29                            | text                         |
| low on ink 60                  | high quality 41                              | jagged 97                    |
| maintaining 54                 | index cards and small                        | not filled in 89             |
| ordering information 52        | media 26                                     | smooth fonts 97              |
| previously used 59             | iron-on transfers 33                         | Toolbox 55                   |
| print with one print           | labels 27                                    | transparency printing 28     |
| cartridge 12                   | letters 23                                   | troubleshoot                 |
| replacing 11                   | maximum dpi 41                               | fax problems 89              |
| selection numbers 48           | multiple pages on single                     | print quality 87             |
| used with the printer 11       | sheet 38                                     | troubleshooting              |
| Print or ink cartridges        | other documents 21                           | borderless printing          |
| ordering 56                    | photos 15                                    | guidelines 83                |
| print preview 39               | photos with a border 17                      | borderless printing          |
| print quality                  | postcards 25                                 | problems 82                  |
| smeared ink 87                 | posters 32                                   | document does not reflect    |
| print resolution 41            | presentation printing 44                     | new print settings 98        |
| print settings                 | print preview 39                             | document prints slowly 71    |
| changing 46                    | print quality 40                             | envelope prints at angle 98  |
| default settings 45            | print resolution 41                          | image prints at angle 83     |
| print speed 40                 | print settings 46                            | installation program         |
| printer does not feed paper 77 | print speed 40                               | stops 62                     |
| printer features 8             | resizing documents 42                        | misprinted document 97       |
| printer is not printing 65     | selecting a paper type 40                    | multiple pages print at      |
| printer is stalled 74          | setting the page order 37                    | once 81                      |
| printer maintenance 48         | software 45                                  | paper jam 76                 |
|                                | tips 35                                      |                              |

parts of the document are missing or in wrong place 98 photo printing problems 82 poor print quality 86 printer 57 printer does not feed paper 77 printer is not printing 65 printer is stalled 74 printer name does not appear 64 streaks on photo 84 text and images are misaligned 97 unwanted border on photo 84 two-sided printing 39

#### U

Unknown Device message 63 updates downloading for software 47 HP Photosmart Software 47 USB connecting the printer 14

#### W

Web pages, print 43 What's This help 47